# **HP Service Health Reporter**

Software Version: 9.40 Windows® and Linux operating systems

# High Availability Guide

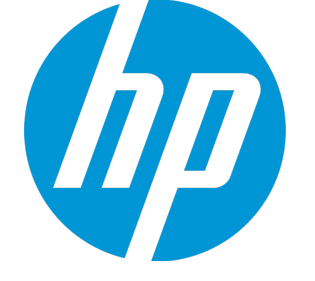

Document Release Date: May 2015 Software Release Date: January 2015

### Legal Notices

#### **Warranty**

The only warranties for HP products and services are set forth in the express warranty statements accompanying such products and services. Nothing herein should be construed as constituting an additional warranty. HP shall not be liable for technical or editorial errors or omissions contained herein.

The information contained herein is subject to change without notice.

### Restricted Rights Legend

Confidential computer software. Valid license from HP required for possession, use or copying. Consistent with FAR 12.211 and 12.212, Commercial Computer Software, Computer Software Documentation, and Technical Data for Commercial Items are licensed to the U.S. Government under vendor's standard commercial license.

### Copyright Notice

© Copyright 2010-2015 Hewlett-Packard Development Company, L.P.

#### Trademark Notices

Adobe® is a trademark of Adobe Systems Incorporated. Microsoft® and Windows® are U.S. registered trademarks of Microsoft Corporation. UNIX® is a registered trademark of The Open Group.

### Documentation Updates

The title page of this document contains the following identifying information:

- Software Version number, which indicates the software version.
- <sup>l</sup> Document Release Date, which changes each time the document is updated.
- Software Release Date, which indicates the release date of this version of the software.

To check for recent updates or to verify that you are using the most recent edition of a document, go to: **http://h20230.www2.hp.com/selfsolve/manuals**

This site requires that you register for an HP Passport and sign in. To register for an HP Passport ID, go to: **http://h20229.www2.hp.com/passport-registration.html**

Or click the **New users - please register** link on the HP Passport login page.

You will also receive updated or new editions if you subscribe to the appropriate product support service. Contact your HP sales representative for details.

### **Support**

Visit the HP Software Support Online web site at: **http://www.hp.com/go/hpsoftwaresupport**

This web site provides contact information and details about the products, services, and support that HP Software offers.

HP Software online support provides customer self-solve capabilities. It provides a fast and efficient way to access interactive technical support tools needed to manage your business. As a valued support customer, you can benefit by using the support web site to:

- Search for knowledge documents of interest
- Submit and track support cases and enhancement requests
- Download software patches
- Manage support contracts
- Look up HP support contacts
- <sup>l</sup> Review information about available services
- Enter into discussions with other software customers
- Research and register for software training

Most of the support areas require that you register as an HP Passport user and sign in. Many also require a support contract. To register for an HP Passport ID, go to:

**http://h20229.www2.hp.com/passport-registration.html**

To find more information about access levels, go to:

**http://h20230.www2.hp.com/new\_access\_levels.jsp**

**HP Software Solutions Now** accesses the HPSW Solution and Integration Portal Web site. This site enables you to explore HP Product Solutions to meet your business needs, includes a full list of Integrations between HP Products, as well as a listing of ITIL Processes. The URL for this Web site is **http://h20230.www2.hp.com/sc/solutions/index.jsp**

# **Contents**

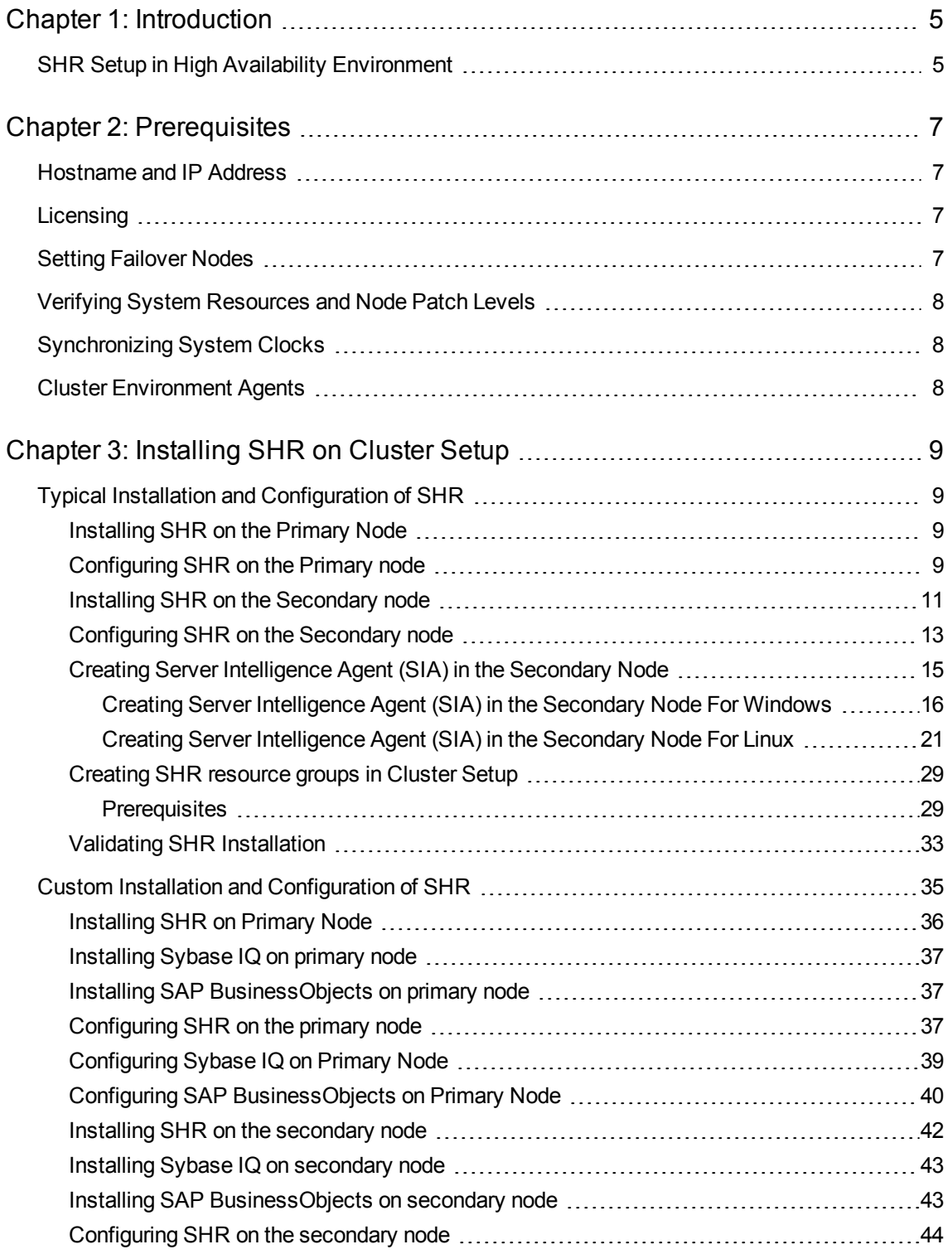

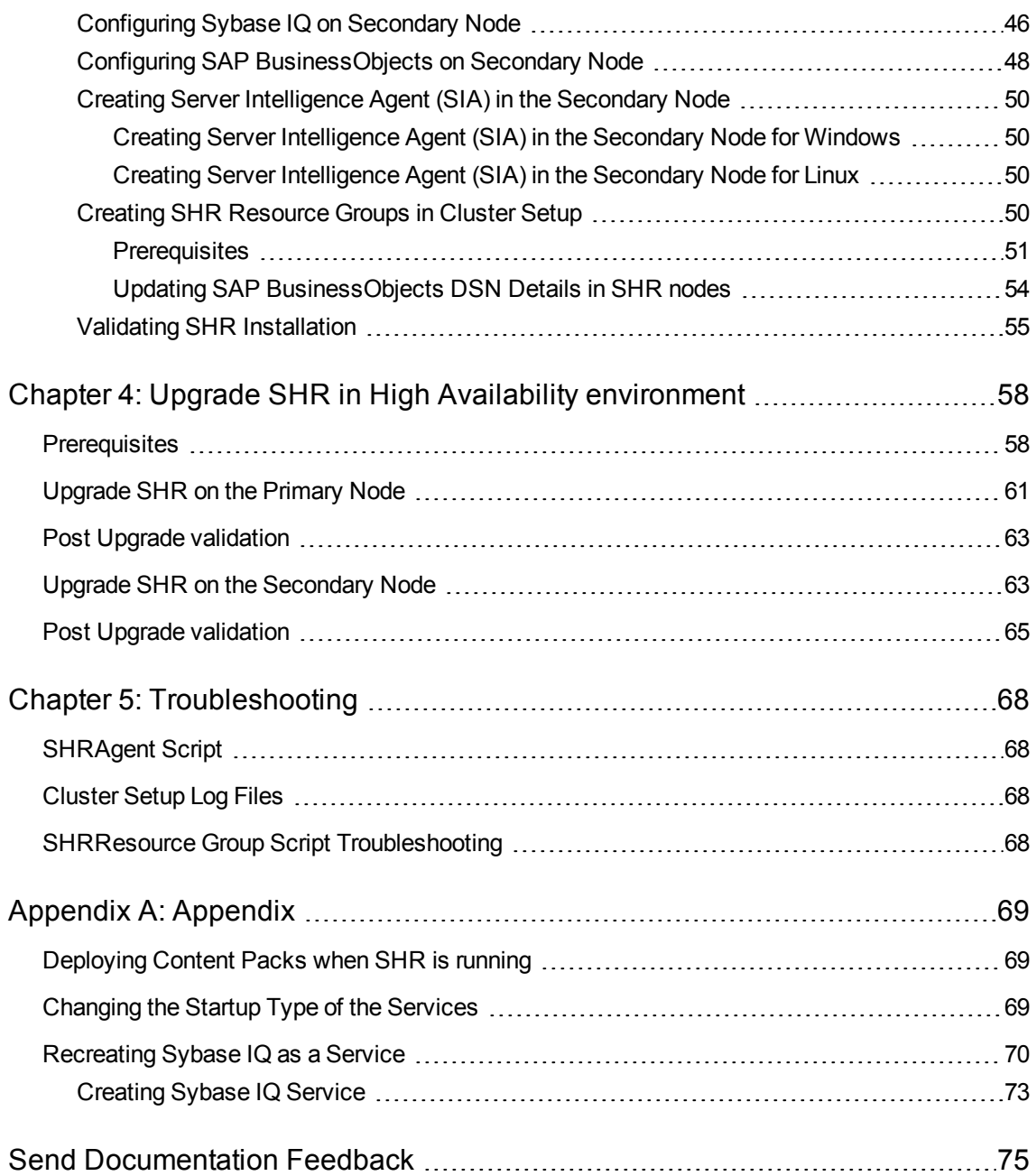

# <span id="page-4-0"></span>Chapter 1: Introduction

This guide provides instructions on how to configure Service Health Reporter (SHR) in a high availability environment using the cluster software. Configuring SHR in high availability environment improves its availability when used as a mission critical application.

**Note:** Ensure that the cluster software is installed and configured on the systems before you begin installing SHR in a High Availability (HA) environment. HP Software Support does not provide any assistance in installing and configuring the cluster software.

See *HP Service Health Reporter Support Matrix* for a list of cluster software programs supported by SHR.

# <span id="page-4-1"></span>SHR Setup in High Availability Environment

This guide covers the configuration of a two-node cluster using a shared disk with SHR installed on both the clusters. However, this setup can be implemented using multiple nodes.

Figure 1 shows the SHR configuration in a high availability setup.

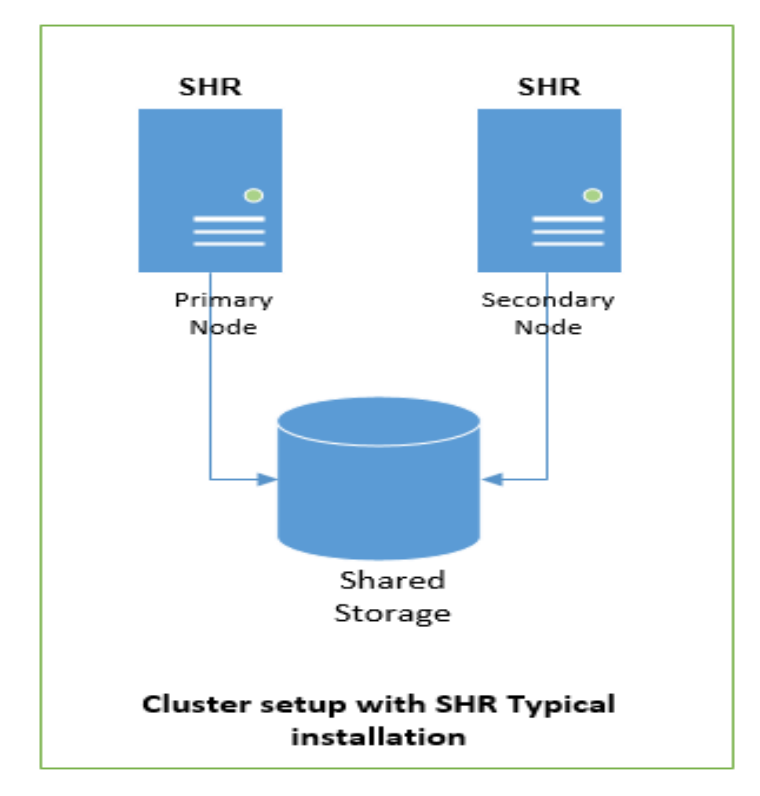

**Figure 1: SHR Setup in HA Configuration**

As shown in figure 1:

1. Install SHR on both the nodes of the cluster. See *HP Service Health Reporter Interactive Installation Guide* for more information.

One node acts as a primary (active) node, and the other acts as a secondary (passive) node. SHR installation is supported in an active-passive setup of nodes only.

2. Configure a shared storage for both the nodes.

**Note:** For all system and storage requirements information see the *HP Service Health Reporter Performance, Sizing, and Tuning Guide*.

# <span id="page-6-0"></span>Chapter 2: Prerequisites

The primary requirement for cluster implementation is that in case of a failover, all the designated processes are initiated seamlessly on the secondary (failover) node.

# <span id="page-6-1"></span>Hostname and IP Address

For a simple system failover implementation, there must be two or more servers that are each capable of hosting a unique "floating" hostname and associated IP address (wherever applicable) that are not associated with a physical node (that is a "logical" hostname and IP address).

Only one of the failover nodes hosts this name and IP address at any given time. During a system failover, the hostname and IP is "transferred" from the failed server to the failover node. The applications, however, will always access the same hostname and IP.

SHR stores the values of hostname and IP during installation for use at run time.

<span id="page-6-2"></span>Register only the public IP address of SHR in DNS.

### Licensing

Type the Logical IP address to generate the license for the High Availability environment. For information on licensing in High Availability environment, see *HP Service Health Reporter Configuration Guide*.

### <span id="page-6-3"></span>Setting Failover Nodes

To set failover machines, follow these steps:

1. In a two-node cluster, set one system to function as the primary node and one system to function as secondary node and install the cluster software on both.

Ensure that both the primary and secondary nodes have similar system resources.

This is because when you install the database and SHR; the database tuning parameters are set based on the system resources available on the machine on which it is installed. In case there is a failover and the secondary node has significantly less resources than the primary node, the parameters used to initialize and tune the database might not only be sub-optimal, but could also prevent the database from being started.

- 2. Set up a shared storage.
- 3. Ensure that the cluster software is running. To verify, run the following command on both the

#### nodes:

hastatus –sum

# <span id="page-7-0"></span>Verifying System Resources and Node Patch Levels

Verify that each failover node has similar resources (for example, RAM, swap) and patch levels for the operating system before installing SHR.

# <span id="page-7-1"></span>Synchronizing System Clocks

SHR has many time-dependent and time-critical processes. Therefore, it is important that each node in the cluster uses the same source for time synchronization to keep data collection, aggregation, reporting, and logging correct and consistent.

<span id="page-7-2"></span>Ensure that both the primary and secondary nodes have the same system time.

# Cluster Environment Agents

The cluster environment uses "agents" for monitoring the status and health of various resources, bringing them online and shutting them down in normal and emergency situations. It includes the agents required to handle common resources such as:

- Network Interface Cards
- IP addresses
- Physical Disk drives
- Logical Disk drives
- Ensure that nslookup with the hostname and with IP address should give the same output. Both the cases should display the same hostname and IP address.
- Ensure that the shared disk space is sufficient for installing SHR components.
- <sup>l</sup> For all system requirements and configuration information, see the *HP Service Health Reporter Interactive Installation Guide*.

# <span id="page-8-0"></span>Chapter 3: Installing SHR on Cluster Setup

Before configuring SHR on cluster setup, ensure that all the nodes in the cluster can access the shared storage for SHR through the Cluster software Admin Console.

You can install SHR in two different set up:

- <sup>l</sup> "Typical Installation and [Configuration](#page-8-1) of SHR" below
- <span id="page-8-1"></span>**.** "Custom Installation and [Configuration](#page-34-0) of SHR" on page 35

# Typical Installation and Configuration of SHR

This section describes how to install and configure SHR on the same system.

**Note:** Install SHR on the primary node first and then on the secondary node. Avoid parallel installations.

### <span id="page-8-2"></span>Installing SHR on the Primary Node

For instructions on installing SHR, see the *HP Service Health Reporter Interactive Installation Guide.*

After SHR is installed, perform the following for windows:

1. Open the AgentScript SHR VCS.pl file from:

%PMDB\_HOME%\HA\Veritas\Windows\AgentScripts.

- 2. Enter the drive alphabet of the shared storage in the \$SharedDriveLetter parameter.
- <span id="page-8-3"></span>3. Save and close the file.

### Configuring SHR on the Primary node

Follow these steps:

1. Assign the shared storage to the SHR primary node.

**Note:** The shared storage can only be assigned to one node at a time.

2. For instructions on post-installation configuration of SHR, see *HP Service Health Reporter*

#### *Configuration Guide*.

**Note:** Specify the location of the shared storage in the Database File Location field while performing the task *"Create the Database Schema"* in the *HP Service Health Reporter Configuration Guide*.

For example:

- **F** For Windows, if the drive letter of the shared storage is **E**, then the location will be  $E:\H P$ -SHR\Sybase\db.
- For Linux, if the shared storage is / SHRmount, then the location will be /SHRmount/HP-SHR/SybaseDB.
- 3. Deploy the Content Packs based on the topology that you have selected. For steps to deploy Content Packs, see *HP Service Health Reporter Configuration Guide*.

**Note:** To deploy Content Packs after installation and configuration of SHR is complete, ["Deploying](#page-68-1) Content Packs when SHR is running" on page 69.

4. Copy the SHR files from local disk to shared disk.

#### **For Windows**

Run the following command:

```
%PMDB_HOME%\..\nonOV\perl\a\bin\perl %PMDB
HOME%\HA\Veritas\Windows\SetupScripts\SHR_HA_Setup.pl -sharedDrive <shared_
drive_letter> -node primary -logicalhost <logical_hostname> >> %PMDB_
HOME%\HA\setup.log
```
where, *<shared drive Letter>* is the drive letter of the shared storage (for example, G:), and *<logical\_hostname>* is the logical host name for the SHR application.

**Note:** Type the above command in a single line.

#### For example,

```
%PMDB_HOME%\..\nonOV\perl\a\bin\perl %PMDB_
HOME%\HA\Veritas\Windows\SetupScripts\SHR_HA_Setup.pl -sharedDrive G -node
primary -logicalhost example.example1.com >> %PMDB_HOME%\HA\setup.log
```
#### Run the following command:

```
sc config OvCtrl start= demand
```

```
%PMDB HOME%\..\Sybase\IQ-16 0\Bin64\iqdsn.exe -y -ws SHRDB -c
"uid=<database.username>;pwd=<password>;eng=<database.sybase.engine>;dbf=<datab
ase.sybase.dbfileloc>\pmdb.db;links=tcpip
{host=<database.host>;port=<database.port>}" -v -pe"
```
#### where,

*<angular bracket value>*: The value is obtained from the %PMDB\_HOME%\data\config.prp file.

*<password>*: The password of the PMDB database entered during post-installation of SHR.

#### **For Linux**

Run the following command:

```
/opt/OV/nonOV/perl/a/bin/perl $PMDB_HOME/HA/Veritas/Linux/SetupScripts/SHR_HA_
Setup.pl -sharedDrive <shared_drive> -node primary -logicalhost <logical_
hostname> -Bosqlpassword <password> -primaryhost <primary_node_hostname>
```
where, *<shared\_drive>* is the location of the shared drive (for example, SHRMount), *<logical hostname>* is the logical host name for the SHR application, and *<primary\_node\_hostname>* is the host name of the primary node.

**Note:** Type the above command in a single line.

#### For example,

/opt/OV/nonOV/perl/a/bin/perl \$PMDB\_HOME/HA/Veritas/Linux/SetupScripts/SHR\_HA\_ Setup.pl -sharedDrive G -node primary -logicalhost example.example1.com - Bosqlpassword password -primaryhost example2.example3.com

- 5. Switch the shared storage from the primary node to the secondary node.
- 6. Perform this step only if SHR is installed in Linux environment.
	- a. Open ccm.config located at /opt/HP/BSM/BO/bobje/.
	- b. Search for the **SERVICENAME** and **SERVICENAME\_AUDIT** parameters and note down their values.

### <span id="page-10-0"></span>Installing SHR on the Secondary node

Ensure that all the SAP BusinessObjects services are stopped on the primary node before installing SHR on the secondary node. The SAP BusinessObject services are as follows:

- BOE120SQLAW.
- Business Objects webserver.

• Server Intelligent Agent (HOML01GEATON).

#### Perform the following steps:

- 1. Start the SHR installation. For instructions on installing SHR, see *HP Service Health Reporter Interactive Installation Guide.*
- 2. After you agree to the licensing terms and conditions on the License Agreement page perform the following steps *before proceeding* with the installation:

#### **For Windows**

- a. Open PrimaryServer.ini located at %temp%/../HP-SHR.
- b. Search for the following parameters:

#### **DATABASEUID**

#### **DATABASEUID\_AUDIT**

c. Replace the values of the above parameters with the primary node server name without the FQDN.

For example, if the complete server name is server.example.com, then use just server as the input value.

d. Save and close the file.

#### **For Linux**

- a. Open another console session on the secondary node.
- b. Open the Sp7response.ini file in edit mode. This file is located at /tmp/HP-SHR/.
- c. Search for the following parameters:

#### **SERVICENAME**

#### **SERVICENAME\_AUDIT**

- d. Replace the values of the above parameters with the values noted down from the primary node.
- e. Save and close the file
- 3. Continue with the installation in the first console.

#### 4. **For Windows**

After SHR is installed in the secondary node, perform the following steps:

a. Open the AgentScript\_SHR\_VCS.pl file from:

%PMDB\_HOME%\HA\Veritas\Windows\AgentScripts.

**Note:** Ensure that the required shared storage is available in the secondary node and then proceed.

- a. Enter the drive letter of the shared storage in the \$SharedDriveLetter parameter.
- b. Save and close the file.

### <span id="page-12-0"></span>Configuring SHR on the Secondary node

#### 1. **For Windows**

Copy config.prp from %PMDB HOME%\data\ on the primary node to the same location on the secondary node.

**Note:** If you change the database password in one of the SHR nodes using the Administration Console, copy config.prp, located at %PMDB\_HOME%\data\, from that node to all the other SHR nodes.

Also, open config.prp on each node and change the value of bo.cms to the physical hostname of that particular node.

#### **For Linux**

- a. Copy config.prp from \$PMDB\_HOME/data/ on the primary node to the same location on the secondary node.
- b. Open config.prp and replace the value of bo.cms with the host name of the secondary node.

**Note:** If you change the database password in one of the SHR nodes using the Administration Console, copy config.prp, located at \$PMDB\_HOME\data\, from that node to all the other SHR nodes.

Also, open config.prp on each node and change the value of bo.cms to the physical hostname of that particular node.

#### 2. **For Windows**

Run the following command:

```
%PMDB_HOME%\..\nonOV\perl\a\bin\perl %PMDB_
HOME%\HA\Veritas\Windows\SetupScripts\SHR_HA_Setup.pl -sharedDrive <shared
```
drive letter> -node secondary -logicalhost <logical hostname> >> %PMDB HOME%\HA\setup.log

where, *<shared drive Letter>* is the drive letter of the shared storage (for example, G:), and *<logical\_hostname>* is the logical host name for the SHR application.

**Note:** Type the above command in a single line.

For example,

```
%PMDB_HOME%\..\nonOV\perl\a\bin\perl %PMDB
HOME%\HA\Veritas\Windows\SetupScripts\SHR_HA_Setup.pl -sharedDrive G -node
secondary -logicalhost example.example1.com >> %PMDB HOME%\HA\setup.log
```

```
C:\Users\shrclusadm>%PMDB_HOME%\..\nonOV\perl\a\bin\perl %PMDB_
HOME%\HA\Veritas\Windows\SetupScripts\SHR_HA_Setup.pl -sharedDrive S:// -node
primary -logicalhost SHRCP8946.shr.com >> %PMDB HOME%\HA\setup.log
```
Run the following command:

sc config OvCtrl start= demand

```
%PMDB HOME%\..\Sybase\IQ-16 0\Bin64\iqdsn.exe -y -ws BSMR -c
"uid=<database.username>;pwd=<password>;eng=<database.sybase.engine>;dbf=<datab
ase.sybase.dbfileloc>\pmdb.db;links=tcpip{host=<database.host
>;port=<database.port>}" -v -pe"
```

```
%PMDB HOME%\..\Sybase\IQ-16 0\Bin64\iqdsn.exe -y -ws SHRDB -c
"uid=<database.username>;pwd=<password>;eng=<database.sybase.engine>;dbf=<datab
ase.sybase.dbfileloc>\pmdb.db;links=tcpip
{host=<database.host>;port=<database.port>}" -v -pe"
```
where,

*<angular bracket value>*: The value is obtained from the %PMDB\_HOME%\data\config.prp file.

*<password>*: The password of the PMDB database entered during post-installation of SHR.

#### **For Linux**

Run the following command:

/opt/OV/nonOV/perl/a/bin/perl \$PMDB\_HOME/HA/Veritas/Linux/SetupScripts/SHR\_HA\_ Setup.pl -sharedDrive <shared drive> -node secondary -logicalhost <logical hostname> -Bosqlpassword <password> -primaryhost <primary node hostname>

where, *<shared\_drive>* is the location of the shared drive (for example, \$SHRMount), *<logical hostname>* is the logical host name for the SHR application, and *<primary\_node\_hostname>* is the host name of the primary node.

**Note:** Type the above command in a single line.

#### For example:

/opt/OV/nonOV/perl/a/bin/perl \$PMDB\_HOME/HA/Veritas/Linux/SetupScripts/SHR\_HA\_ Setup.pl -sharedDrive G -node secondary -logicalhost example.example1.com -Bosqlpassword password -primaryhost example2.example3.com

Verify whether SHR is installed properly on both the nodes and whether the correct folders are copied to the shared storage.

- <sup>n</sup> After both the nodes are configured, the following folders from the HP-SHR directory are copied by the script on the shared drive:
	- <sup>o</sup> BusinessObjects
	- <sup>o</sup> PMDB
	- <sup>o</sup> PostgreSQL
	- <sup>o</sup> server

However, only partial contents of these folders are copied to the shared drive. The contents which are copied to the shared drive are marked with  $\mathbb{E}$  (icon in windows only) in the HP-SHR folders on both the SHR nodes.

■ Check the log files located at:

#### **For Windows**

<sup>o</sup> %PMDB\_HOME%\HA\setup.log

#### **For Linux**

<sup>o</sup> \$PMDB\_HOME\HA\setup.log

### <span id="page-14-0"></span>Creating Server Intelligence Agent (SIA) in the Secondary Node

After installing SHR on both the nodes, you must create a Server Intelligence Agent (SIA) in the secondary node.

### <span id="page-15-0"></span>Creating Server Intelligence Agent (SIA) in the Secondary Node For **Windows**

To create SIA in secondary node:

- 1. From the Microsoft Windows Services window, start the BOE120SQLAW service.
- 2. Start the Go to **Start** > **Programs** > **BusinessObjects XI 3.1** > **BusinessObjects Enterprise** > **Central Configuration Manager**. The Central Configuration Manager window opens.
- 3. Right-click **Server Intelligence Agent** and click **Stop Now**.

**Note:** Do not close the Central Configuration Manager window.

4. Open the *<drive\_letter>*:\Program Files (x86)\Business Objects\BusinessObjects Enterprise 12.0\win32 x86\ folder.

where, <*drive\_letter>* is the drive letter where the SAP BusinessObjects is installed.

- 5. Delete all the files starting with boe.
- 6. Run the following command in the command prompt:

sc delete BOE120SIAHOML01GEATON

- 7. Refresh the Central Configuration Manager window. The Server Intelligence Agent created by the installer is deleted.
- 8. In the Central Configuration Manager window, right-click **Business Objects Webserver** and click **Stop Now**.
- 9. From the Services window, click the **BOE120SQLAW** service and check if the service is started. If the service is stopped then click **Start**.
- 10. Click **Add Server Intelligence Agent** ( ) in the Central Configuration Manager window.

The Add Server Intelligence Agent Wizard window opens.

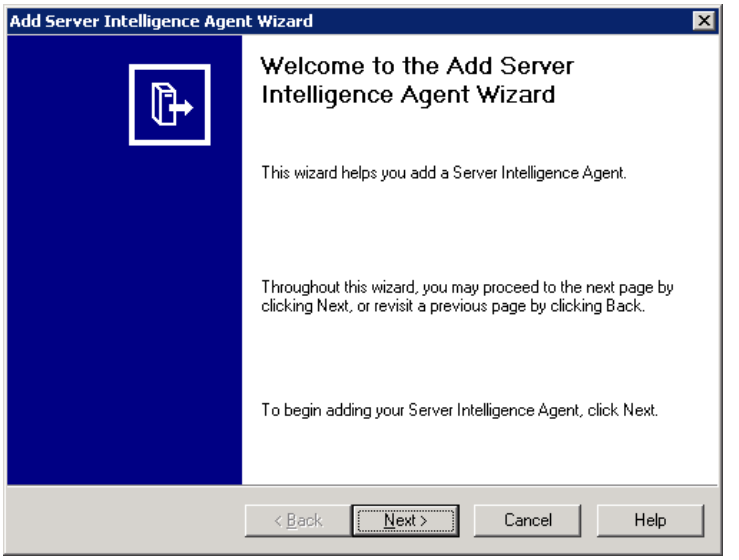

11. Click **Next**. The Server Intelligence Agent Name and Port Configuration page opens.

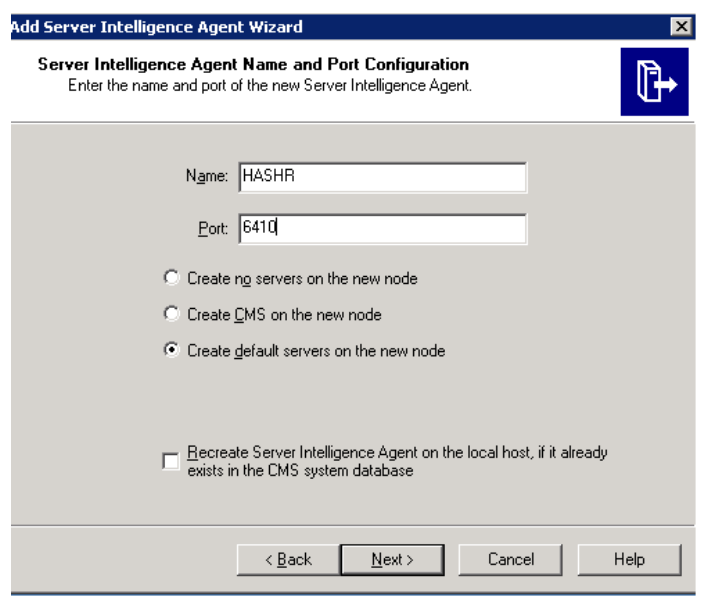

- 12. On the Server Intelligence Agent Name and Port Configuration page:
	- Specify the SIA name as HASHR.
	- **n** Specify the SIA port number as 6410.
	- <sup>n</sup> Select **Create default servers on the new node** and click **Next**.

The New CMS Configuration page opens.

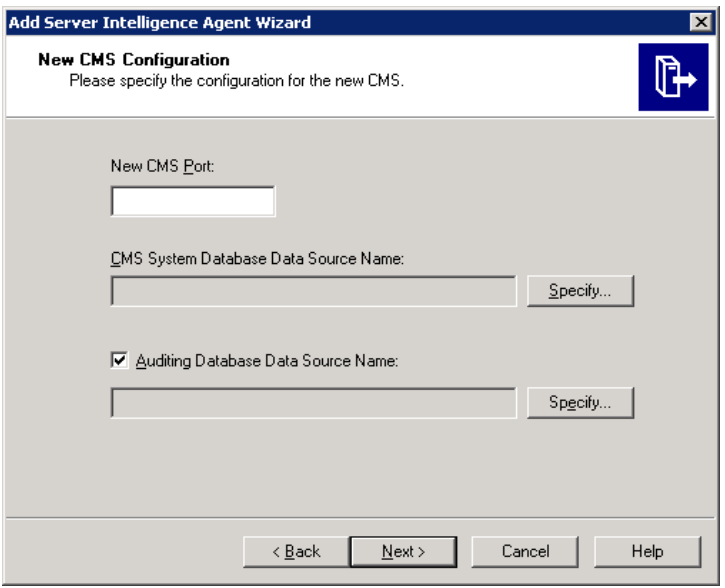

- 13. On the New CMS Configuration page:
	- Specify the new CMS port number as 6400.
	- <sup>n</sup> Click **Specify** next to the CMS System Database Data Source Name field.
		- o The Select Database Driver window opens.

Select **SQL Anywhere (ODBC)** and click **OK**.

<sup>o</sup> The Select Data Source window opens.

Click the **Machine Data Source** tab.

<sup>o</sup> Select **BOE120** and click **OK**

The Connect to SQL Anywhere window opens.

In the Password field on the Login tab, specify the password (**pmdb\_admin** is the default password if you have not changed the SAP BusinessObjects database password).

Click **OK**.

- You return to the New CMS Configuration page.
- <sup>n</sup> Click **Specify** next to the **Auditing Database Data Source Name** field.
	- o The Select Database Driver window opens.

Select **SQL Anywhere (ODBC)** and click **OK**.

<sup>o</sup> The Select Data Source window opens.

Click the **Machine Data Source** tab.

Select **BOE120\_AUDIT** and click **OK**

<sup>o</sup> The Connect to SQL Anywhere window opens.

In the **Password** field on the Login tab, specify the password (**pmdb\_admin** is the default password if you have not changed the SAP BusinessObjects database password).

Click **OK**.

- You return to the New CMS Configuration page.
- <sup>n</sup> Click **Next**.
- 14. The CMS Logon page opens.

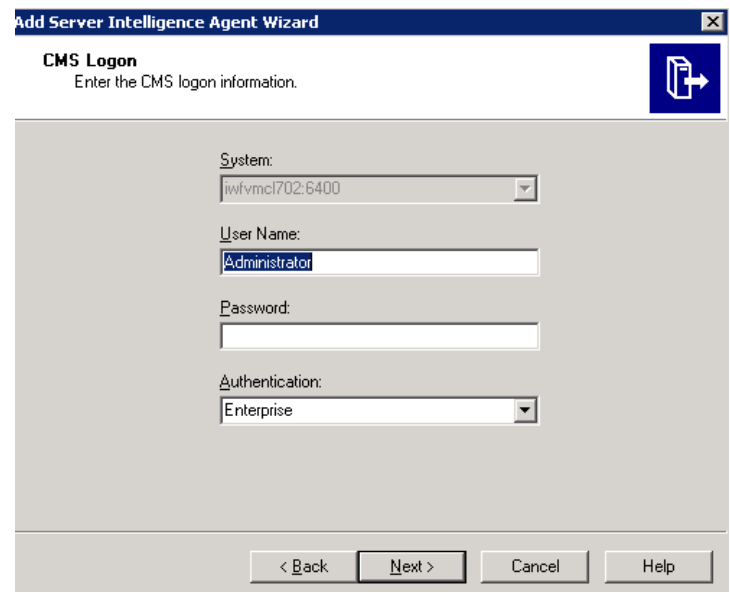

- 15. Enter the following credentials:
	- <sup>n</sup> **User Name**: Administrator
	- **EXECT:** Keep the **Password** field empty.
	- <sup>n</sup> Click **Next**.
- 16. The Add Server Intelligence Agent Wizard window displays the summary of SIA details. Click **Finish**.

17. Go to the Central Configuration Manager window and start Business Objects Webserver and Server Intelligence Agent.

Wait until all the services start.

To check whether all the services are running:

- a. Go to **Start** > **Programs** > **BusinessObjects XI 3.1** > **BusinessObjects Enterprise** > **Central Configuration Manager**. The Central Configuration Manager window opens.
- b. Select the new SIA.
- c. Click **in the Central Configuration Manager window.**

The Manage Servers window opens.

- d. Check whether all the services against the new SIA name are in the **Running** state.
- 18. Double-click **Server Intelligence Agent**, in the Server Intelligence Agent Properties window select **Dependency**.
- 19. The Add Dependency window opens, select **BOE120SQLAW** from the list and click **Add**, then click **OK**.
- 20. Start the Server Intelligence Agent and the BusinessObjects Webserver.
- 21. After starting the services perform the following steps:
	- a. Launch Central Management Console (CMC).
	- b. Log in to CMC with Administrator account.
	- c. Click on Servers.
	- d. Double-click on **InputFileRepository** server.
	- e. In Context menu click on **Properties**.
	- f. Type the path in **Temporary Directory**. (For Example: <installation directory of BOE>:\Program Files\Business Objects\BusinessObjects Enterprise12.0\FileStore\Input\Temp).
	- g. Type the path in **File Store Directory**. (For Example: <installation directory of BOE>:\Program Files\Business Objects\BusinessObjects Enterprise12.0\FileStore\Input).
	- h. Click on **Save & Close**.
	- i. Restart the **InputFileRepository** server.
	- j. Perform the steps from d to i for **OutputFileRepository** server.

### <span id="page-20-0"></span>Creating Server Intelligence Agent (SIA) in the Secondary Node For Linux

To create SIA in secondary node:

- 1. Open a console and change the directory to /opt/HP/BSM/BO/bobje.
- 2. Run the following commands:

sh sawstartup.sh

- 3. Run the following command to start creating a new SIA:
	- su SHRBOADMIN

Go to /opt/HP/BSM/BO/bobje and run the following command:

./serverconfig.sh

Steps 4-24 display the text displayed for creating a new SIA. The input for each step is displayed at the bottom of each image. Make sure you enter the specified input to move on to the next step.

4. Enter 1.

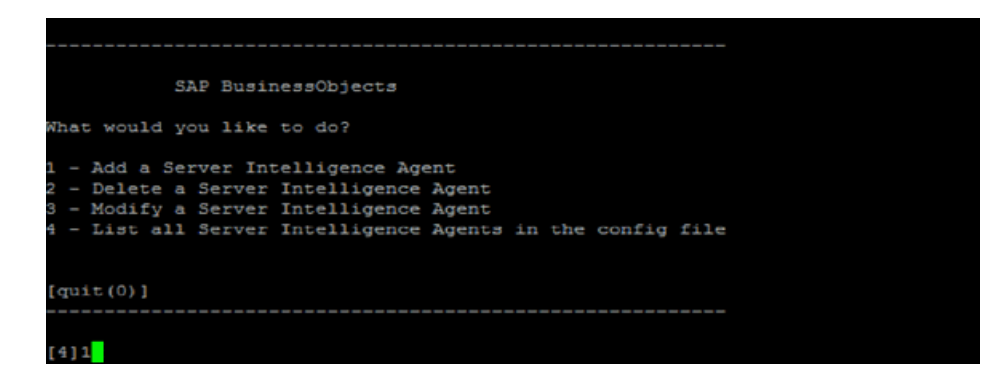

5. Enter 3.

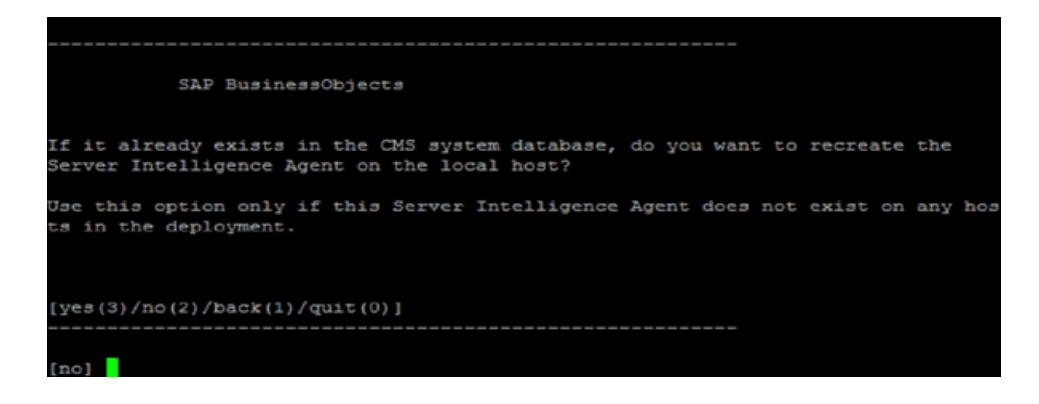

6. Enter PRD\_SHR.

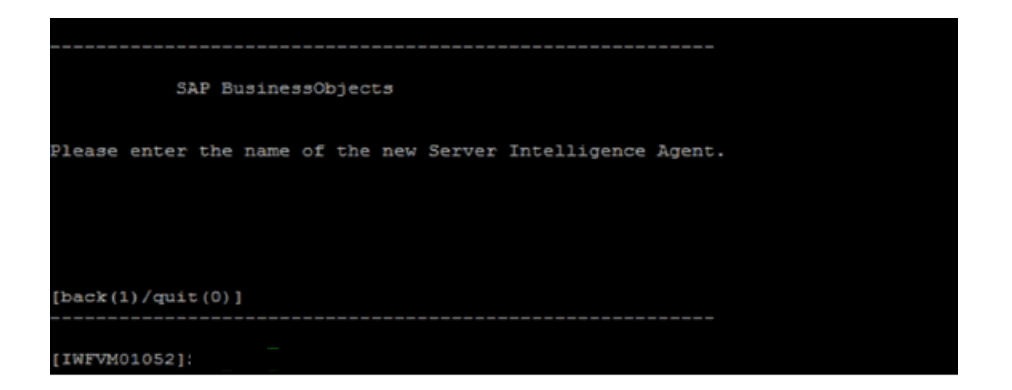

7. Enter 6410.

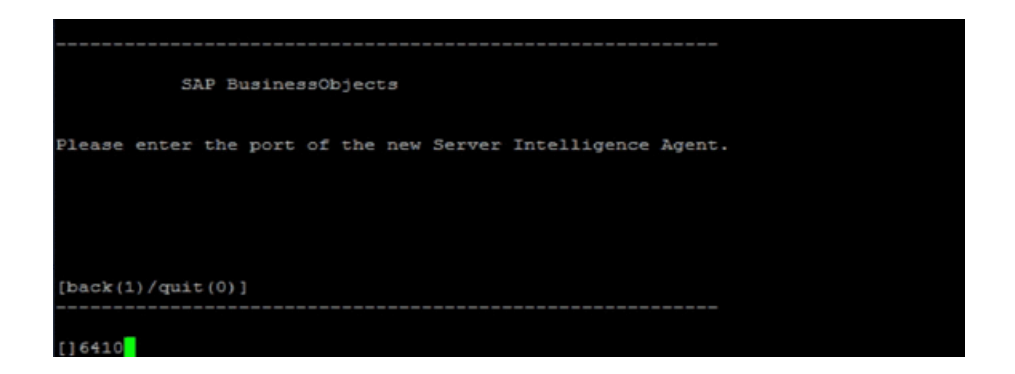

8. Enter 2.

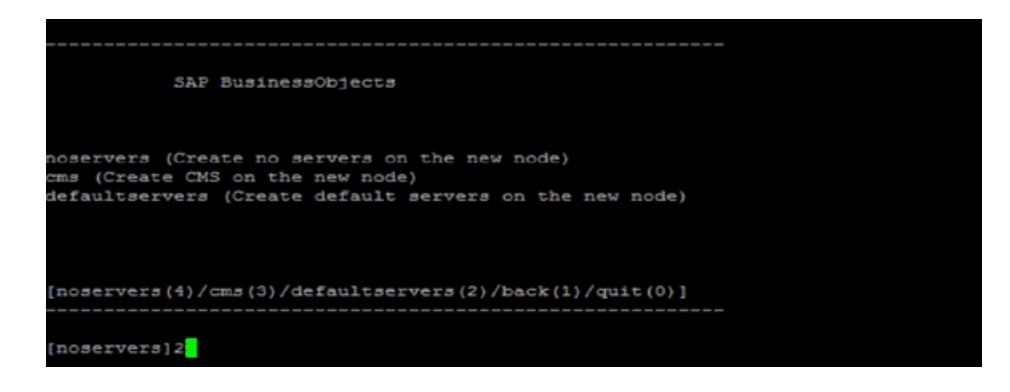

9. Enter 6400.

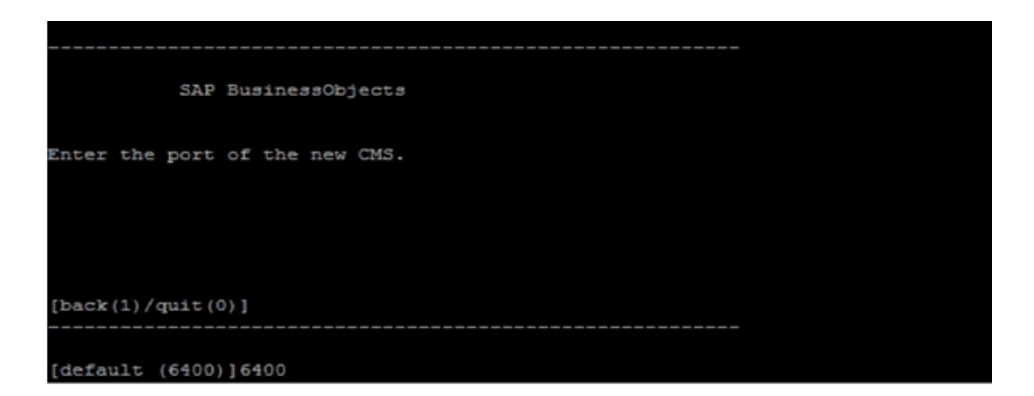

10. Enter 2.

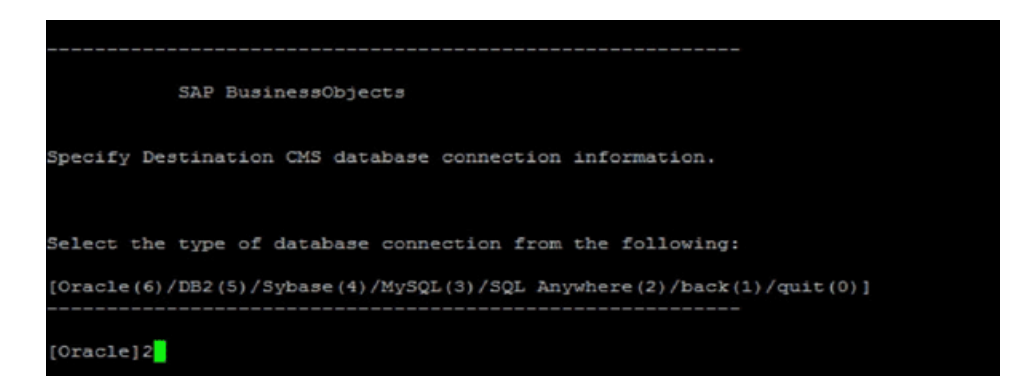

11. Enter the value noted down for **SERVICENAME** while configuring SHR on the primary node.

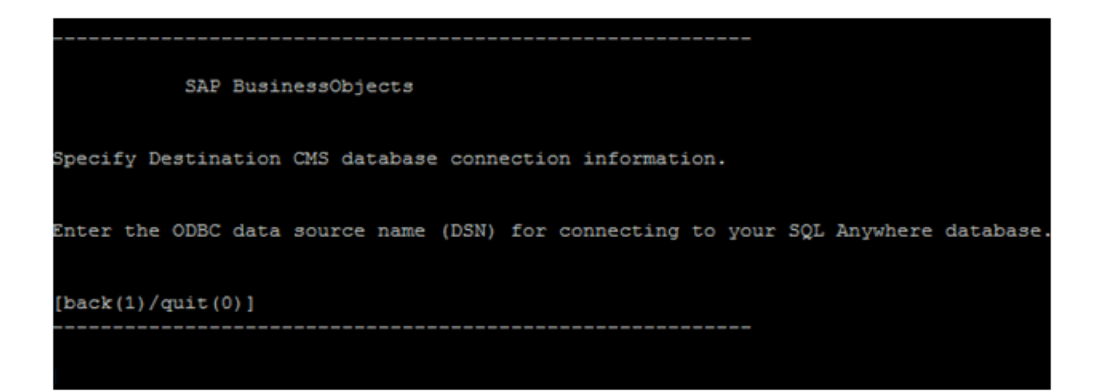

12. Enter SHR.

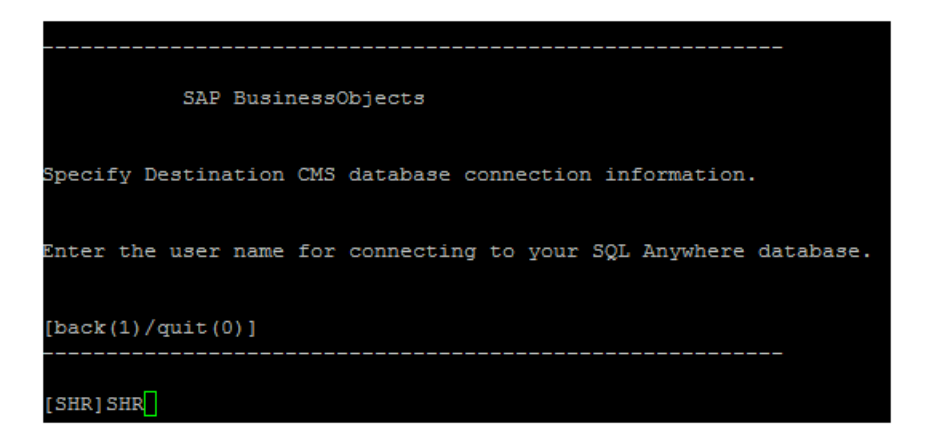

13. Enter the password.

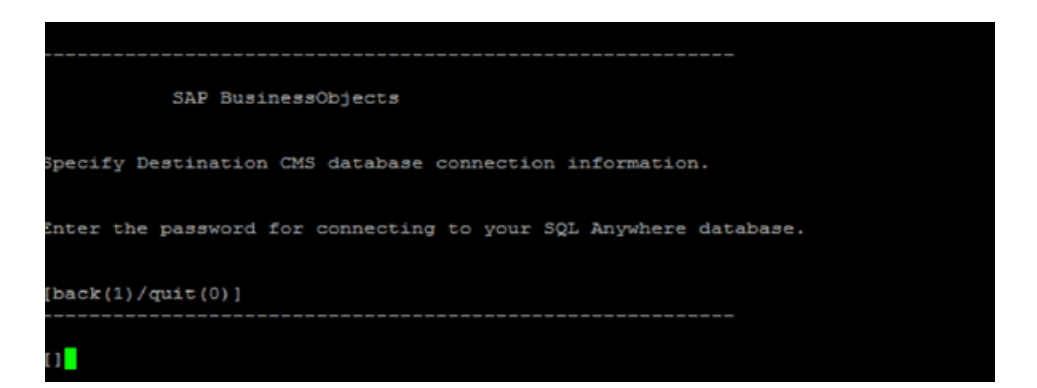

14. Enter 3.

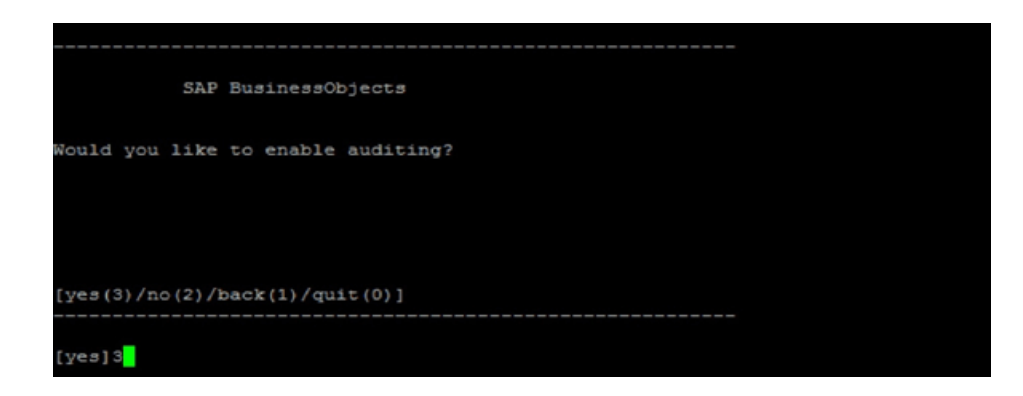

15. Enter 2.

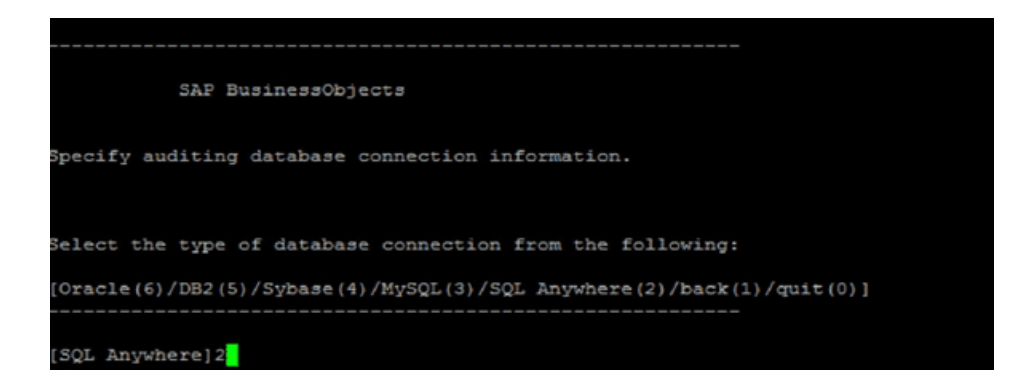

16. Enter the value noted down for **SERVICENAME\_AUDIT** while configuring SHR on the primary node.

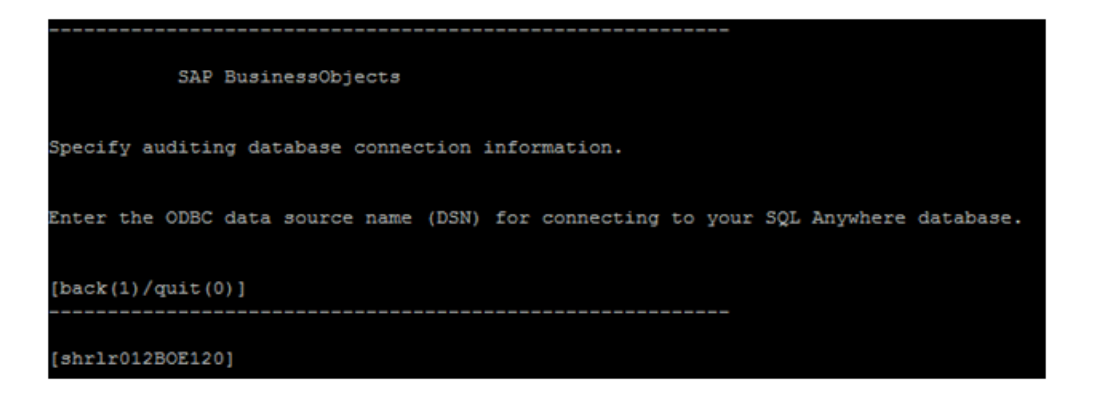

17. Enter SHR

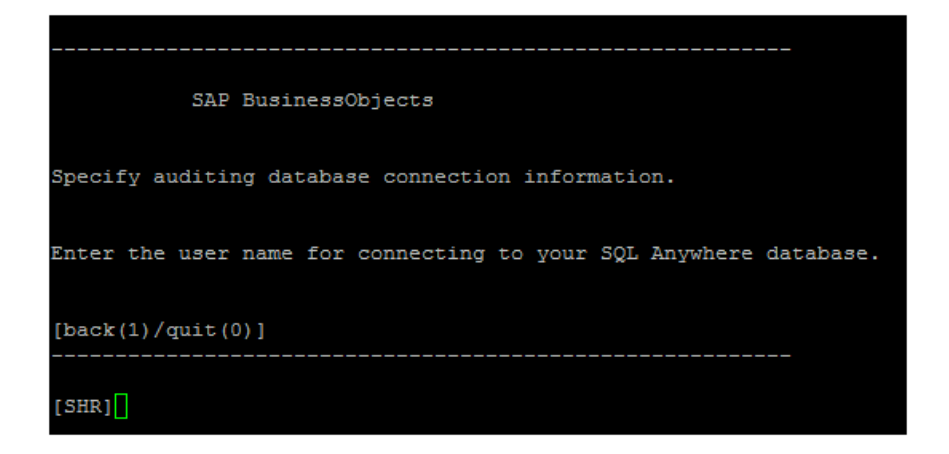

18. Enter the password.

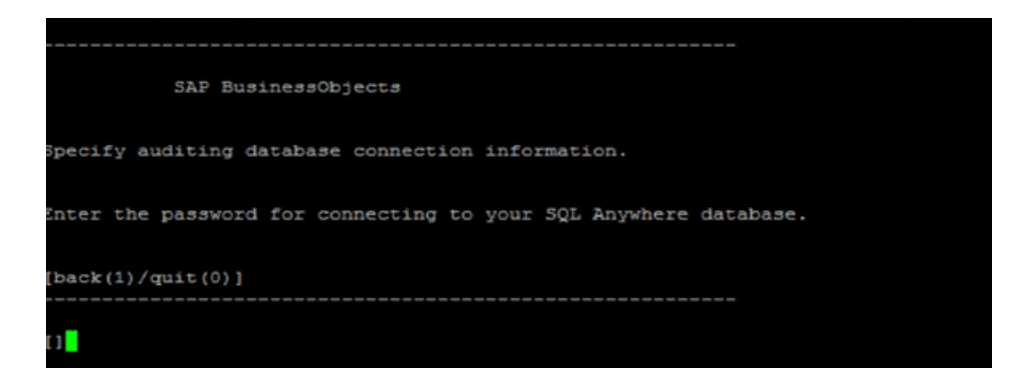

19. Enter Administrator.

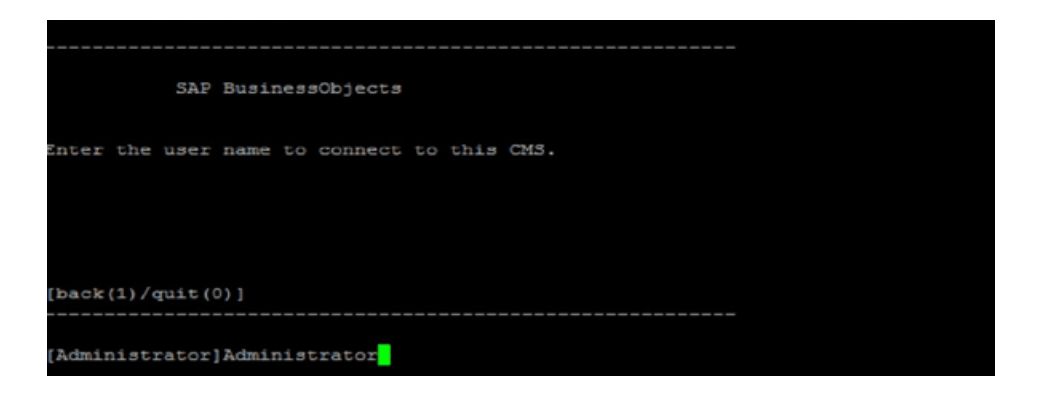

20. Leave this field blank. Press Enter.

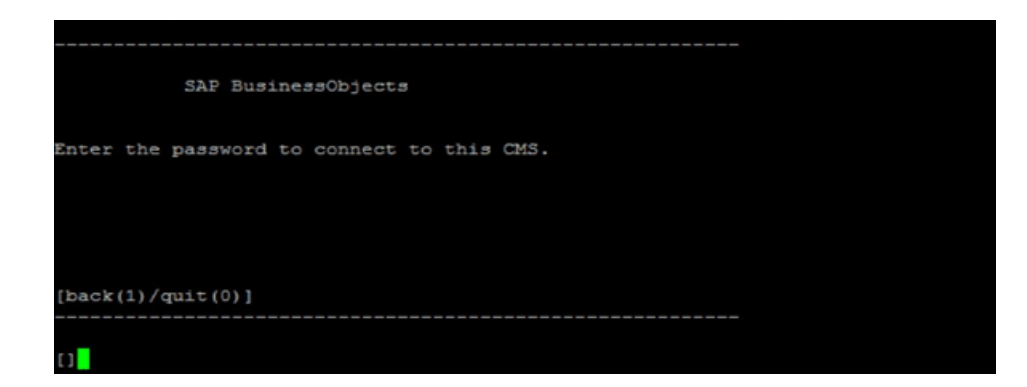

21. Enter 1.

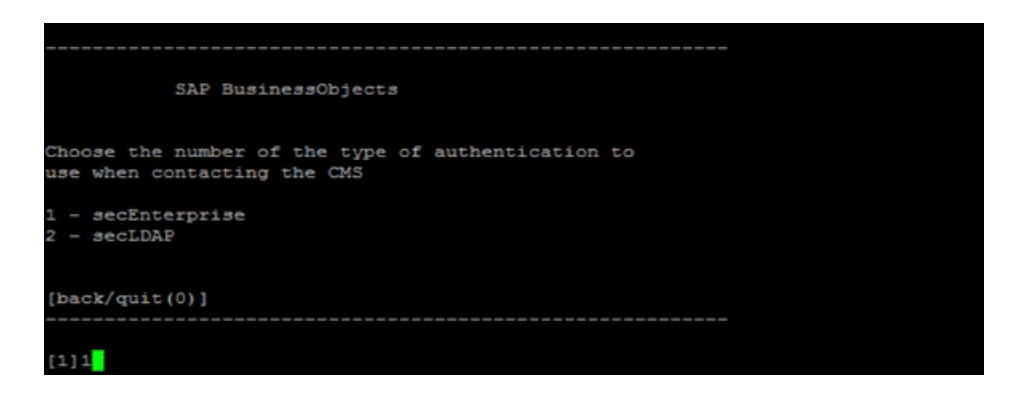

22. Enter 3.

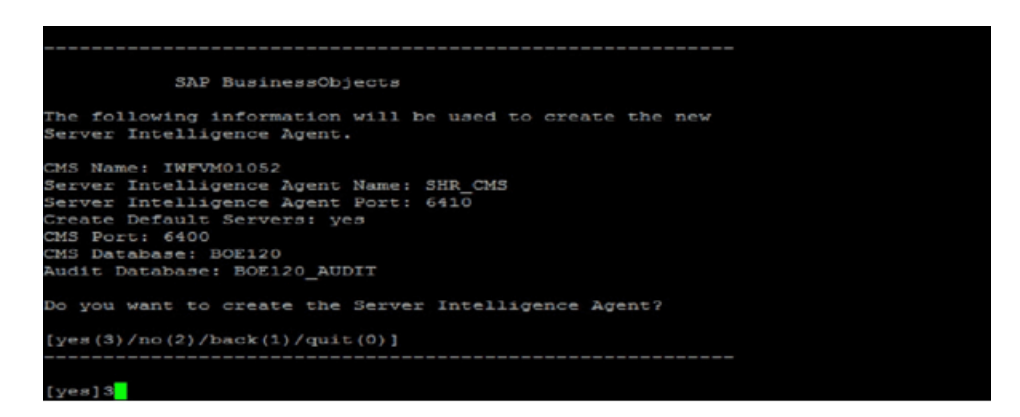

23. Enter 0.

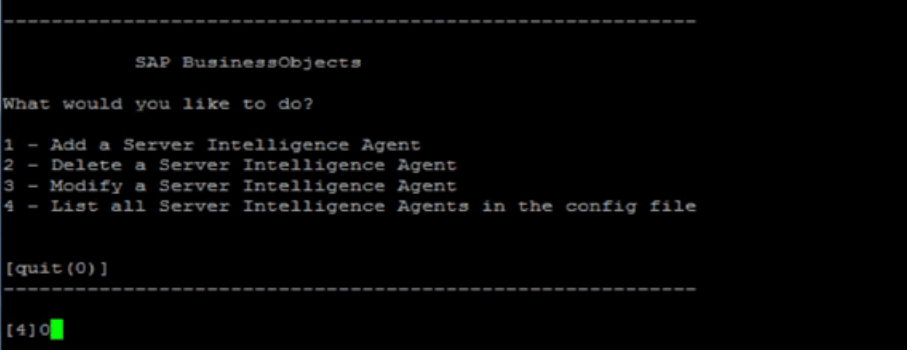

#### 24. Enter 1.

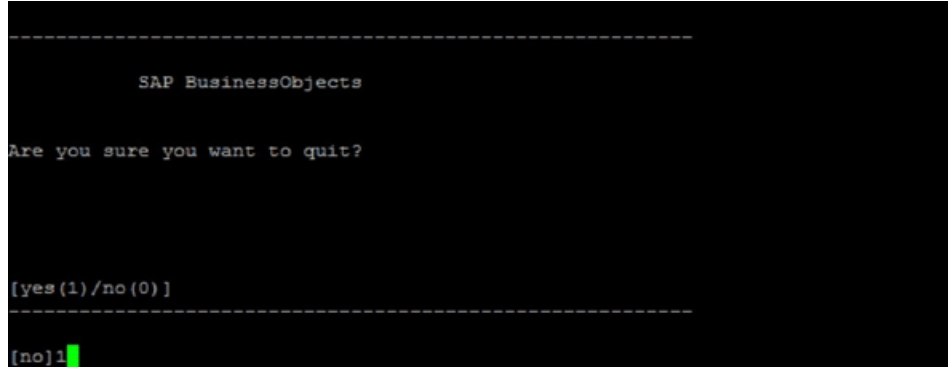

25. Check if there are any processes which are still running using the following command:

ps -ef |grep '6400\|6410' |grep -v grep

If there are any processes still running, stop them manually.

- 26. Run the command hastart.
- 27. Stop all the services and switch the shared storage from the secondary node to the primary node.

#### **To stop the SQLAnywhere service:**

- a. Go to /opt/HP/BSM/BO/bobje.
- b. Run the command /sawstop.sh.
- c. Enter the password.

To stop all the other services

a. Go to /etc/init.d/.

All the SHR services start with **HP**.

b. To stop a service, use the command:

service <service name> stop

- 28. After starting the services perform the following steps:
	- a. Launch Central Management Console (CMC).
	- b. Log in to CMC with Administrator account.
	- c. Click on Servers.
	- d. Double-click on **InputFileRepository** server.
	- e. In Context menu click on **Properties**.
	- f. Type the path in **Temporary Directory**. (For Example: <installation directory of BOE>:\Program Files\Business Objects\BusinessObjects Enterprise12.0\FileStore\Input\Temp).
	- g. Type the path in **File Store Directory**. (For Example: <installation directory of BOE>:\Program Files\Business Objects\BusinessObjects Enterprise12.0\FileStore\Input).
	- h. Click on **Save & Close**.
	- i. Restart the **InputFileRepository** server.
	- j. Perform the steps from d to i for **OutputFileRepository** server.

### <span id="page-28-1"></span><span id="page-28-0"></span>Creating SHR resource groups in Cluster Setup

### **Prerequisites**

Before creating SHR resource groups, change the startup type of the following services to manual:

- HP\_PMDB\_Platform\_Administrator
- HP\_PMDB\_Platform\_Collection
- HP\_PMDB\_Platform\_DB\_Logger
- HP\_PMDB\_Platform\_IM
- HP\_PMDB\_Platform\_PostgreSQL
- HP\_PMDB\_Platform\_Sybase
- HP\_PMDB\_Platform\_Timer

#### • Business Objects Webserver

• BOE120SQLAW

#### **For Linux**

- Set the VCS HOME environment variable in both the nodes.
- If the share drive is configured using Linux commands, then the locking\_type parameter in the lvm.conf file must be set to zero. The lvm.conf file is located in /etc/lvm.
- Ensure that Veritas is running in both the nodes.

If Veritas is not running on any node, run the following command on that node:

\$VCS\_HOME\bin\hastart

Follow these steps to create SHR resource groups in VCS:

#### 1. **For Windows**

Open SHR\_win\_vcsconfigure.plfrom %PMDB\_HOME%/HA/Veritas/Windows/SetupScripts/.

#### **For Linux**

Open SHR\_linux\_vcsconfigure.plfrom \$PMDB\_HOME/HA/Veritas/Linux/SetupScripts/.

2. Specify the following parameters under User Customizable Parameters:

#### <sup>n</sup> **For Windows**

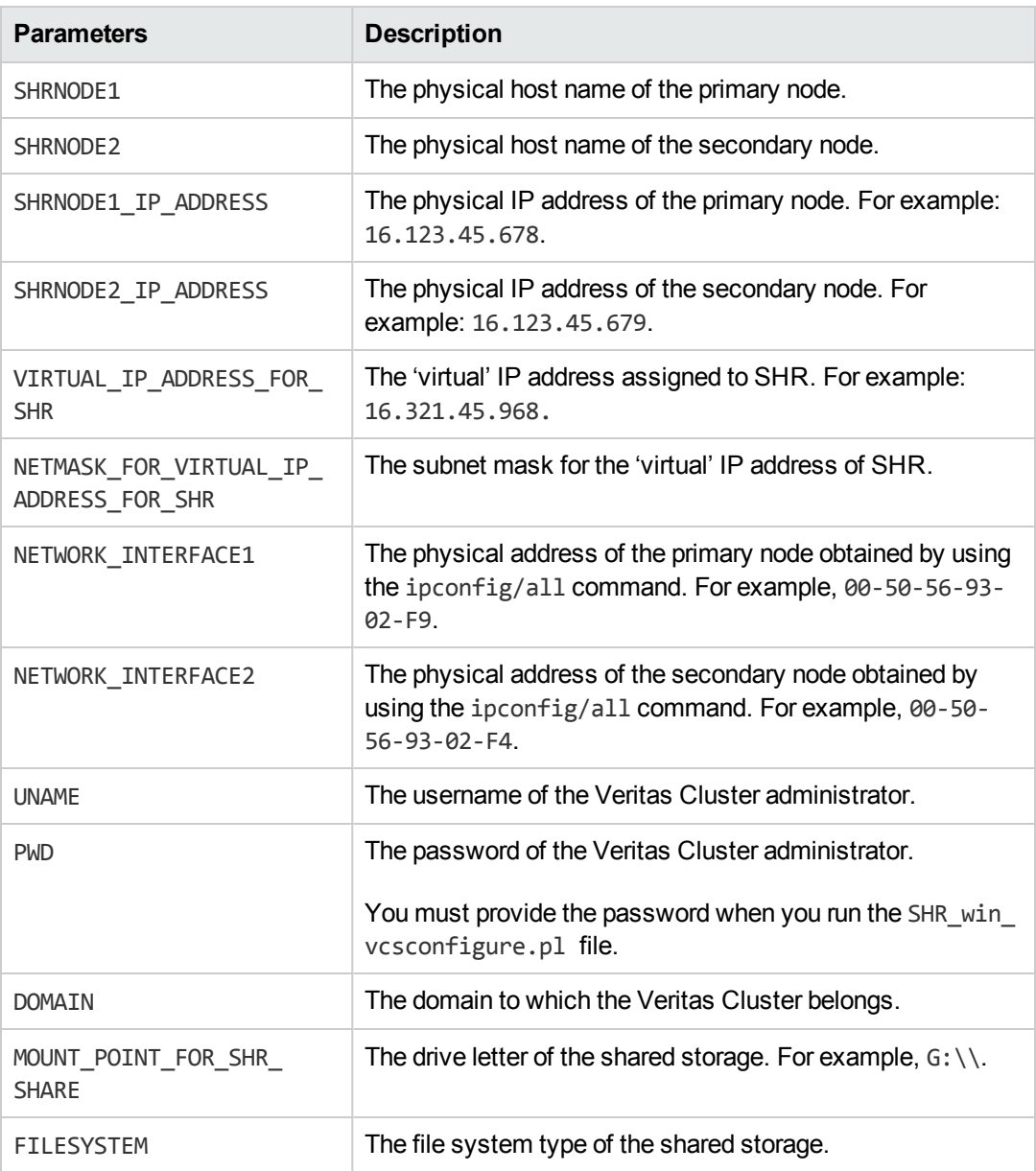

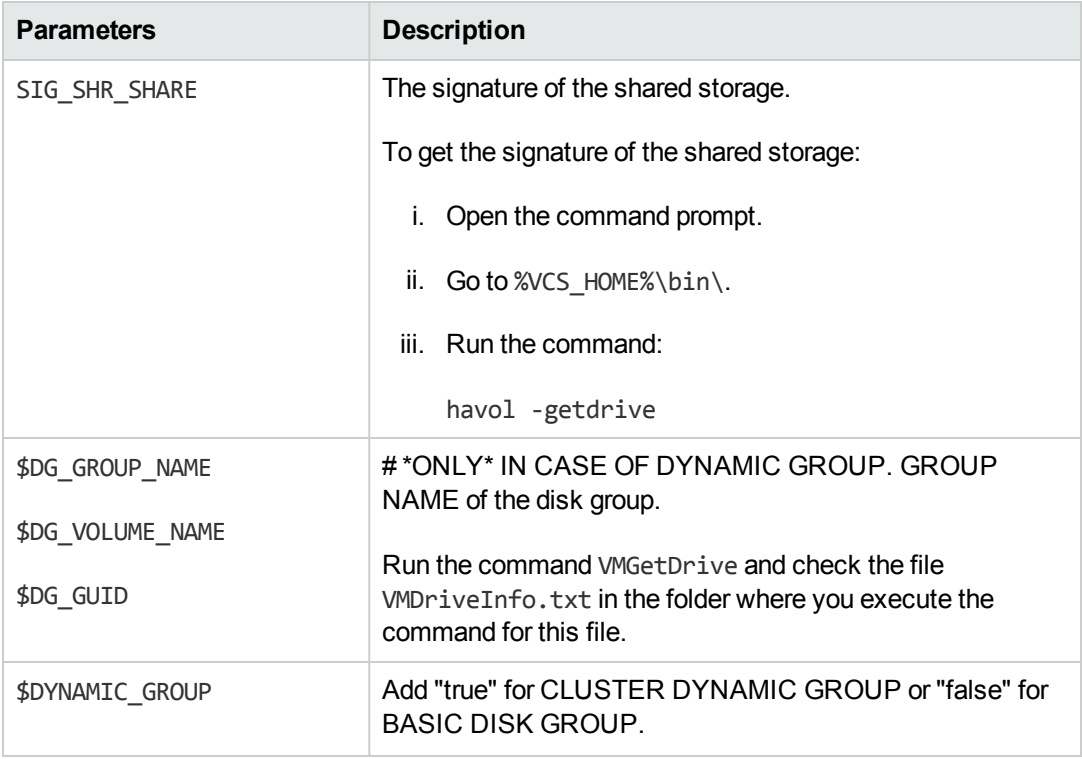

#### <sup>n</sup> **For Linux**

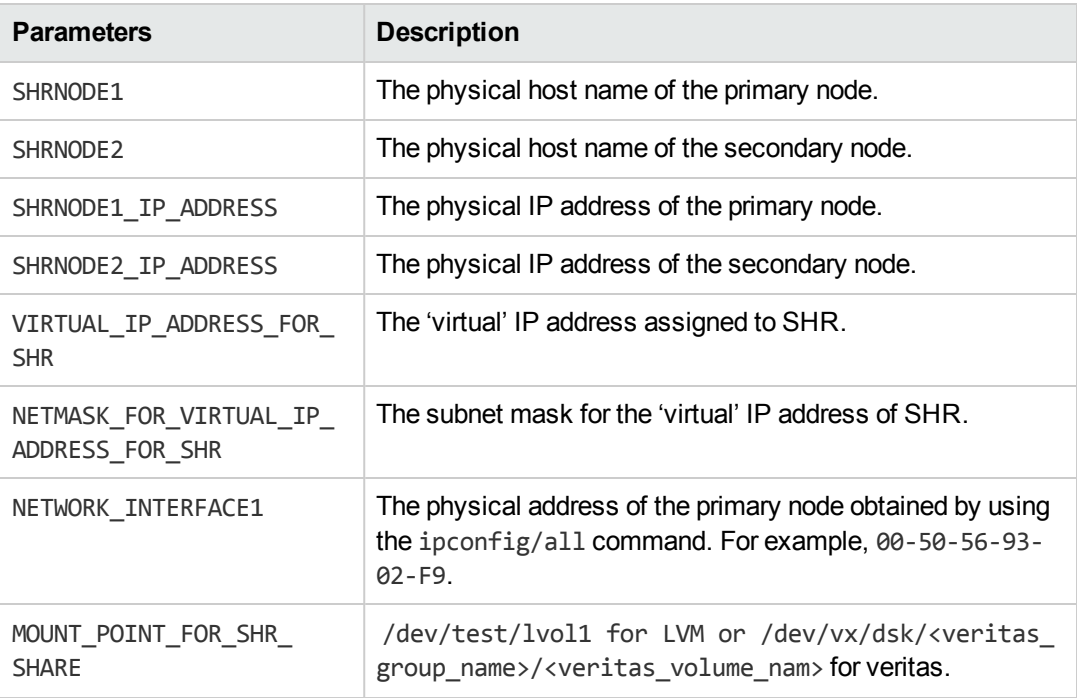

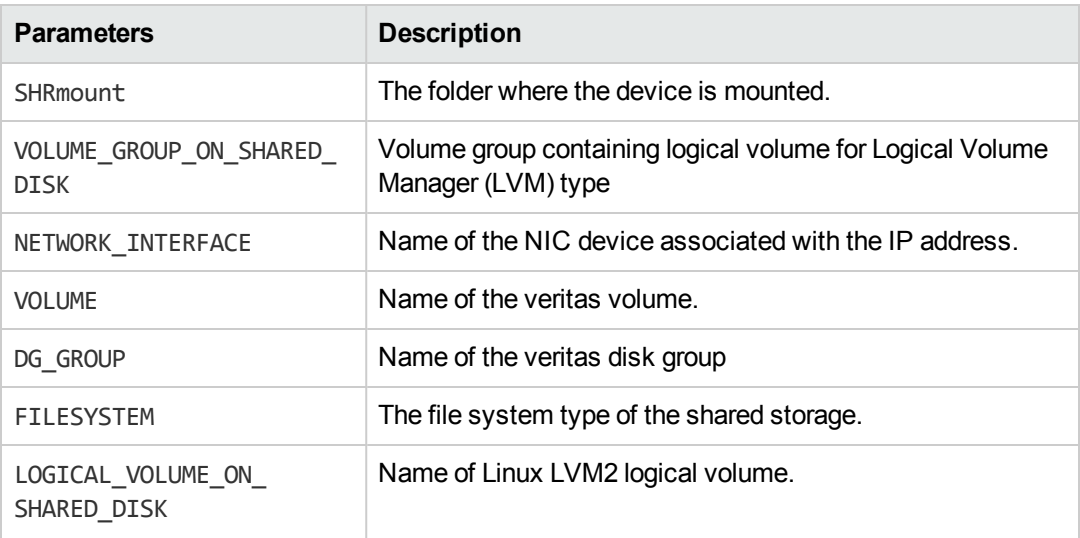

3. Run the SHR\_win\_vcsconfigure.pl script using the following command:

#### **For Windows**

```
%PMDB HOME%\..\nonOV\perl\a\bin\perl.exe "%PMDB
HOME%\HA\Veritas\Windows\SetupScripts\SHR_win_vcsconfigure.pl"
```
#### **For Linux**

/opt/OV/nonOV/perl/a/bin/perl \$PMDB\_HOME/HA/Veritas/Linux/SetupScripts/SHR\_ linux\_vcsconfigure.pl

**Note:** Type the above command in a single line.

4. Open the Veritas Java console.

In the left pane, navigate to **SHR\_Resource\_Group** > **Mount** > shr-mount.

- 5. Click the **Properties** tab.
- 6. Edit the value of FsckOpt attribute to -n.
- <span id="page-32-0"></span>7. Save the configuration.

### Validating SHR Installation

To validate whether SHR resource groups are created properly on both the nodes:

1. Go to the Cluster software Administration Java Console.

Log on to one of the nodes and see if all the services under SHR\_Resource\_Group are online.

**Note:** If the services do not start automatically then do probe the services and clear faults in resource group. If you still see the issue, please start IP/Mount resources manually.

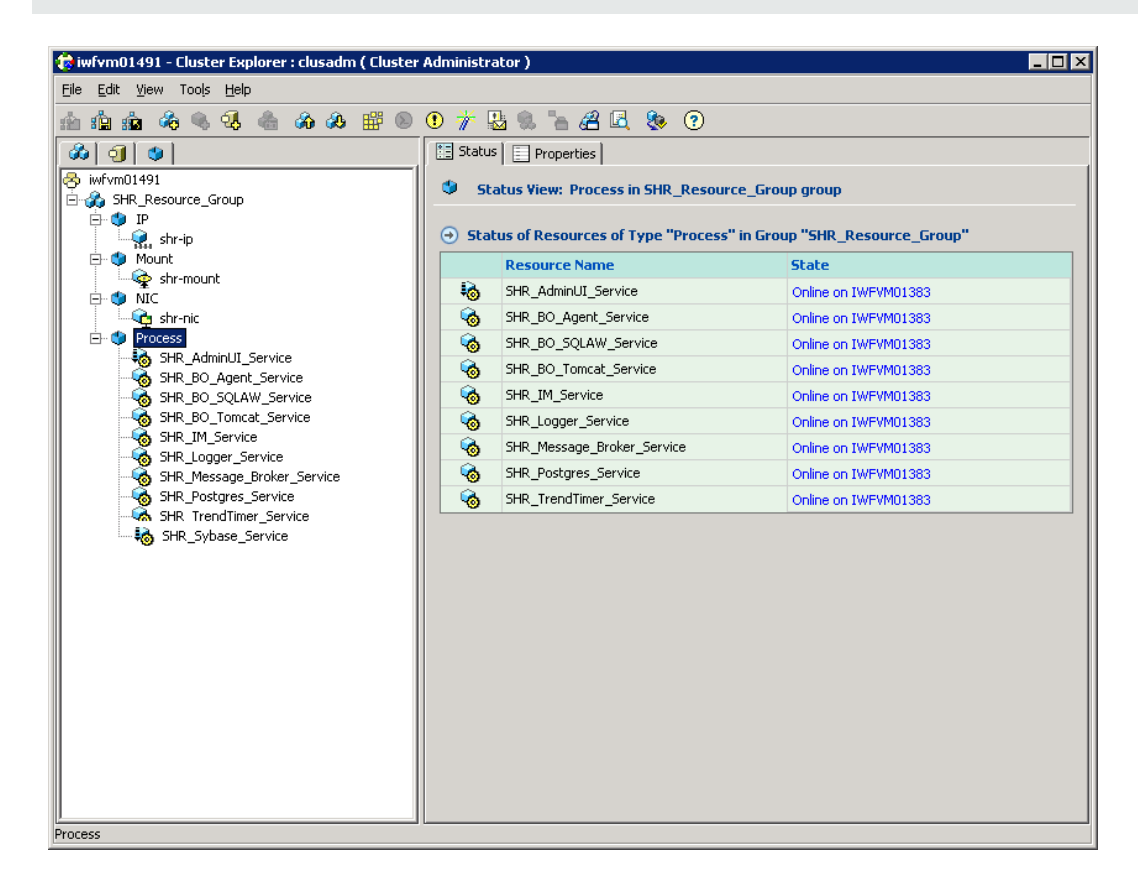

#### **For Linux** :

The screen for validating SHR resource group will be as shown below:

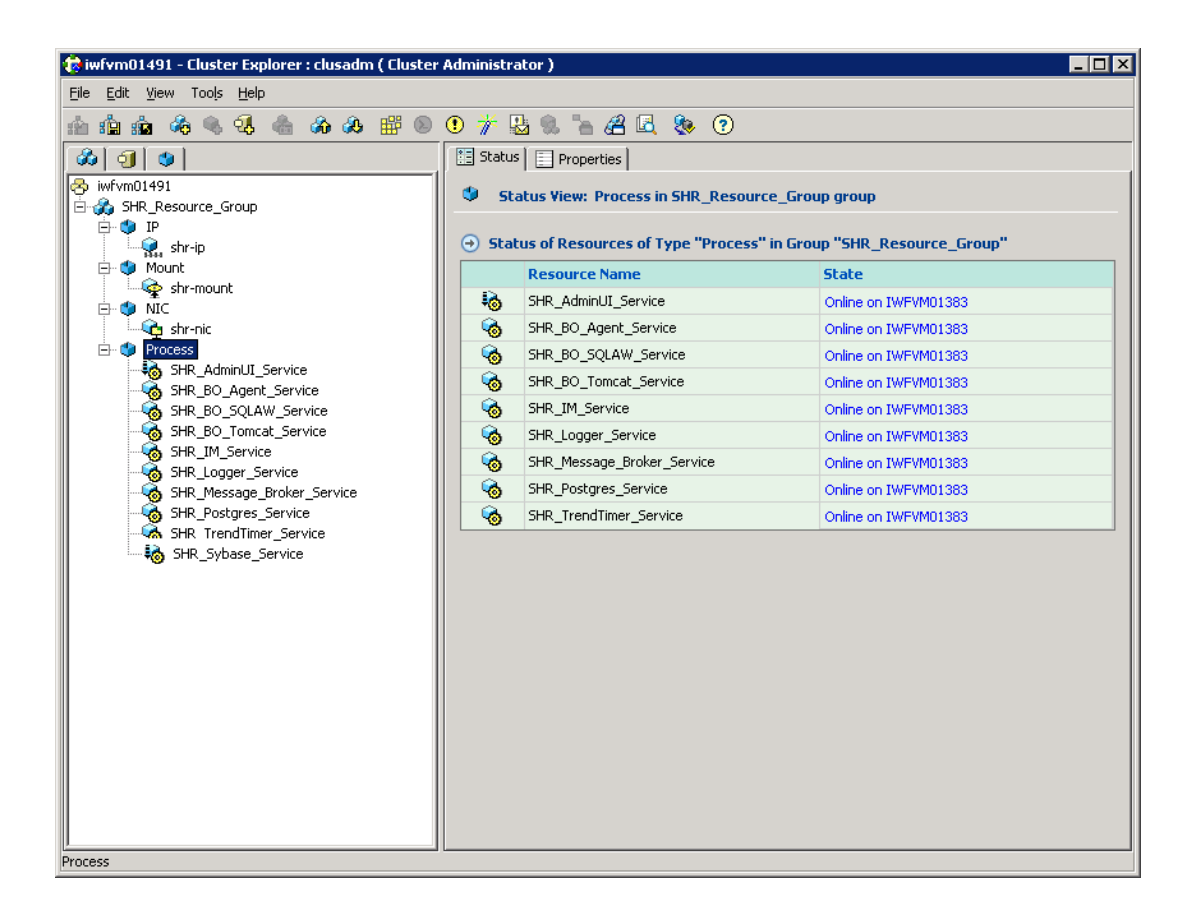

# <span id="page-34-0"></span>Custom Installation and Configuration of SHR

Figure 2 displays the SHR installation on cluster setup with Sybase IQ and SAP BusinessObjects installed on a different systems with cluster setup.

**Figure 2: SHR Setup with Remote Sybase IQ and SAP BusinessObjectsInstallation**

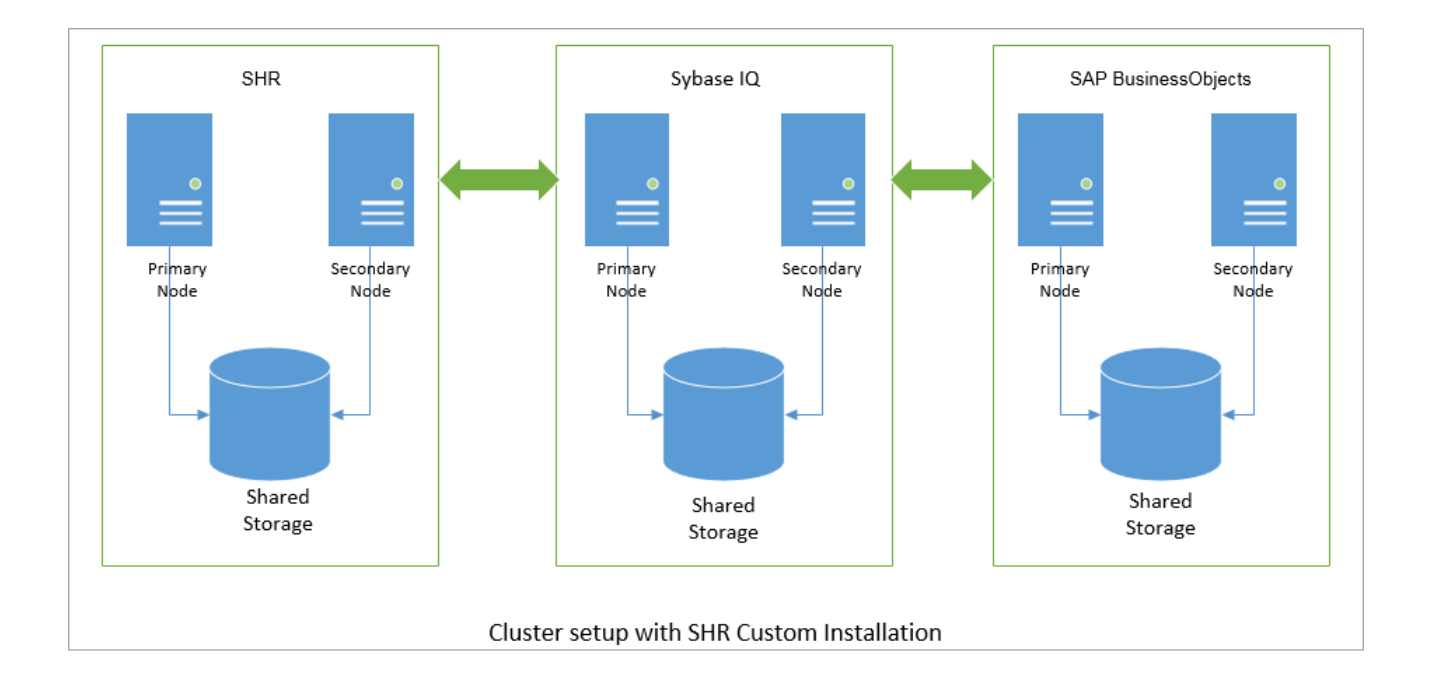

### <span id="page-35-0"></span>Installing SHR on Primary Node

Install SHR on the primary node of the SHR cluster. For instructions on Installing SHR, see *HP Service Health Reporter Interactive Installation Guide*.

**Note:** Install standalone SHR without Sybase IQ.

#### **For Windows**

After SHR is installed:

1. Open the AgentScript\_SHR\_VCS.pl file from:

C:\HP-SHR\PMDB\HA\Veritas\Windows\AgentScripts.

- 1. Enter the drive letter of the shared storage in the \$SharedDriveLetter parameter.
- 2. Save and close the file.

**Note:** Ensure that the SAP BusinessObjects is configured on another node before performing the post-installation configuration on the SHR system.

Perform the following commands in the config.prp file and then restart the Admin UI service.

bo.cms = *<BO Logical HostName>*

remote.bo.hostnames = *<Fully Qualified names of all BO nodes>*
The *<Fully Qualified names of all BO nodes>* should be separated with a ",".

For Example: remote.bo.hostnames=host1,host2,hostn.

## Installing Sybase IQ on primary node

Install Sybase IQ on the primary node of the Sybase IQ cluster. For instructions on installing Sybase IQ, see *HP Service Health Reporter Interactive Installation Guide*.

### Recreate Sybase IQ as a Service

### **For Windows**

For steps to recreate Sybase IQ as a service in Windows, ["Recreating](#page-69-0) Sybase IQ as a Service" on [page 70](#page-69-0).

### **For Linux**

The Sybase IQ service is created by the installer when installing SHR in Linux environment.

After you install Sybase IQ on both the Sybase IQ nodes:

• Assign the Sybase IQ shared drive to the Sybase IQ primary node.

**Note:** The shared storage can only be assigned to one node at a time.

### Installing SAP BusinessObjects on primary node

Install SAP BusinessObjects (SAP BOBJ) on the primary and node of the SAP BusinessObjects cluster. For instructions on installing SAP BusinessObjects, see *HP Service Health Reporter Interactive Installation Guide*.

## Configuring SHR on the primary node

Follow these steps:

1. Assign the shared storage to the SHR primary node.

**Note:** The shared storage can only be assigned to one node at a time.

2. For instructions post-installation configuration of SHR, see *HP Service Health Reporter Configuration Guide.*

#### **Note:**

- **Ensure that the SAP BusinessObjects is configured on another node before performing the** post-installation configuration on the SHR system.
- While configuring the connection to Sybase IQ in the *HP Service Health Reporter Configuration Guide*, define the logical host name of the Sybase IQ node.
- <sup>n</sup> While performing task *Create the Database Schema* of the *HP Service Health Reporter Configuration Guide*, in the **Database File Location** field, specify the location on the shared storage.
- For example:

For Windows, if the drive letter of the shared storage is  $E$ , then the location will be  $E:\H P$ -SHR\Sybase\db.

For Linux, if the shared storage is /SHRmount, then the location will be /SHRmount/HP-SHR/SybaseDB.

3. Deploy the Content Packs based on the topology that you have selected. For steps to deploy Content Packs, see *HP Service Health Reporter Configuration Guide*.

**Note:** To deploy Content Packs after installation and configuration of SHR is complete, ["Deploying](#page-68-0) Content Packs when SHR is running" on page 69.

### 4. **For Windows**

Run the following command:

```
%PMDB HOME%\..\nonOV\perl\a\bin\perl %PMDB
HOME%\HA\Veritas\Windows\SetupScripts\SHR_HA_Setup.pl -sharedDrive <shared_
drive_letter> -node primary -logicalhost <logical_hostname> >> %PMDB_
HOME%\HA\setup.log
```
where, *<shared drive\_letter>* is the drive letter of the shared storage (for example, G:\\), and *<logical\_hostname>* is the logical host name for the SHR application.

**Note:** Type the above command in a single line.

Run the following command:

sc config OvCtrl start= demand

```
%PMDB HOME%\..\Sybase\IQ-16 0\Bin64\iqdsn.exe -y -ws SHRDB -c
"uid=<database.username>;pwd=<password>;eng=<database.sybase.engine>;dbf=<datab
ase.sybase.dbfileloc>\pmdb.db;links=tcpip
{host=<database.host>;port=<database.port>}" -v -pe"
```
### where,

*<angular bracket value>*: The value is obtained from the %PMDB\_HOME%\data\config.prp file.

*<password>*: The password of the PMDB database entered during post-installation of SHR.

### **For Linux**

Run the following command:

```
perl $PMDB_HOME/HA/Veritas/Linux/SetupScripts/SHR_HA_Setup.pl -sharedDrive
<shared_drive> -node primary -logicalhost <logical_hostname> -Bosqlpassword
<password> -primaryhost <primary_node_hostname>
```
where, *<shared\_drive>* is the location of the shared drive (for example, SHRMount), *<logical hostname>* is the logical host name for the SHR application, and *<primary\_node\_hostname>* is the host name of the primary node.

**Note:** Type the above command in a single line.

#### For example,

/opt/OV/nonOV/perl/a/bin/perl \$PMDB\_HOME/HA/Veritas/Linux/SetupScripts/SHR\_HA\_ Setup.pl -sharedDrive G -node secondary -logicalhost example.example1.com - Bosqlpassword password -primaryhost example2.example3.com

- 5. Switch the shared storage from the primary node to the secondary node.
- 6. Perform this step only if SHR is installed in Linux environment.
	- a. Open ccm.config located at /opt/HP/BSM/BO/bobje/.
	- b. Search for the SERVICENAME and SERVICENAME\_AUDIT parameters and note down their values.

### Configuring Sybase IQ on Primary Node

### **For Windows**

Run the following command:

```
%PMDB_HOME%\..\nonOV\perl\a\bin\perl %PMDB
HOME%\HA\Veritas\Windows\SetupScripts\SHR_HA_Setup.pl -sharedDrive <shared_drive_
letter> -node primary -logicalhost <logical_hostname> >> %PMDB_HOME%\HA\setup.log
```
where, *<shared drive Letter>* is the drive letter of the shared storage (for example, G:\\), and *<logical\_hostname>* is the logical host name for the SHR application.

**Note:** Type the above command in a single line.

Run the following command:

```
%PMDB HOME%\..\Sybase\IQ-16 0\Bin64\iqdsn.exe -y -ws SHRDB -c
"uid=<database.username>;pwd=<password>;eng=<database.sybase.engine>;dbf=<database.
sybase.dbfileloc>\pmdb.db;links=tcpip{host=<database.host>;port=<database.port>}" -
v -pe"
```
where,

*<angular bracket value>*: The value is obtained from the %PMDB\_HOME%\data\config.prp file.

*<password>*: The password of the PMDB database entered during post-installation of SHR.

### **For Linux**

Run the following command:

perl \$PMDB\_HOME/HA/Veritas/Linux/SetupScripts/SHR\_HA\_Setup.pl -sharedDrive *<shared\_ drive>* -node primary -logicalhost *<logical\_hostname>* -Bosqlpassword *<password>* primaryhost *<primary\_node\_hostname>*

where, *<shared\_drive>* is the location of the shared drive (for example, SHRMount), *<logical hostname>* is the logical host name for the SHR application, and *<primary\_node\_hostname>* is the host name of the primary node.

**Note:** Type the above command in a single line.

### For example,

/opt/OV/nonOV/perl/a/bin/perl \$PMDB\_HOME/HA/Veritas/Linux/SetupScripts/SHR\_HA\_ Setup.pl -sharedDrive G -node secondary -logicalhost example.example1.com - Bosqlpassword password -primaryhost example2.example3.com

## Configuring SAP BusinessObjects on Primary Node

### **For Windows**

Follow these steps:

1. Assign the shared storage to the SHR primary node.

**Note:** The shared storage can only be assigned to one node at a time.

Execute createDSN.pl script to make appropriate entries in config.prpfile.

Perl createDSN.pl -username pmdb\_admin -hostname *<Sybase IQ FQDN>* -port 21424 dbpath *<DB folder – without pmdb.db>* -engine *<SHR hostname>* -password *<DB password>*

### **For Windows**

Run the following command:

```
%PMDB_HOME%\..\nonOV\perl\a\bin\perl %PMDB
HOME%\HA\Veritas\Windows\SetupScripts\SHR_HA_Setup.pl -sharedDrive <shared_drive_
letter> -node primary -logicalhost <logical_hostname> >> %PMDB_HOME%\HA\setup.log
```
where, *<shared drive Letter>* is the drive letter of the shared storage (for example, G:\\), and *<logical\_hostname>* is the logical host name for the SHR application.

**Note:** Type the above command in a single line.

Run the following command:

```
%PMDB HOME%\..\Sybase\IO-16 0\Bin64\igdsn.exe -y -ws SHRDB -c
"uid=<database.username>;pwd=<password>;eng=<database.sybase.engine>;dbf=<database.
sybase.dbfileloc>\pmdb.db;links=tcpip{host=<database.host>;port=<database.port>}" -
v -pe"
```
where,

*<angular bracket value>*: The value is obtained from the %PMDB\_HOME%\data\config.prp file.

*<password>*: The password of the PMDB database entered during post-installation of SHR.

#### **For Linux**

Run the following command:

perl \$PMDB\_HOME/HA/Veritas/Linux/SetupScripts/SHR\_HA\_Setup.pl -sharedDrive *<shared\_ drive>* -node primary -logicalhost *<logical\_hostname>* -Bosqlpassword *<password>* primaryhost *<primary\_node\_hostname>*

where, *<shared\_drive>* is the location of the shared drive (for example, SHRMount), *<logical hostname>* is the logical host name for the SHR application, and *<primary\_node\_hostname>* is the host name of the primary node.

**Note:** Type the above command in a single line.

### For example,

/opt/OV/nonOV/perl/a/bin/perl \$PMDB\_HOME/HA/Veritas/Linux/SetupScripts/SHR\_HA\_ Setup.pl -sharedDrive G -node secondary -logicalhost example.example1.com -Bosqlpassword password -primaryhost example2.example3.com

## Installing SHR on the secondary node

**Note:** Before starting installation on the secondary node, ensure that all the SAP BusinessObjects services are stopped on the primary node.

- 1. Start the SHR Installation. For instructions on Installing SHR, see *HP Service Health Reporter Interactive Installation Guide*.
- 2. After you agree to the licensing terms and conditions on the License Agreement page perform the following steps before proceeding with the installation:

### **For Windows**

- a. Open PrimaryServer.ini located at %temp%/../HP-SHR.
- b. Search for the following parameters:

### **DATABASEUID**

### **DATABASEUID\_AUDIT**

c. Replace the values of the above parameters with the primary node server name without the FQDN.

For example, if the complete server name is server.example.com, then use just example as the input value.

d. Save and close the file.

### **For Linux**

- a. Open another console session on the secondary node.
- b. Open the Sp7response.ini file in edit mode. This file is located at /tmp/HP-SHR/.
- c. Search for the following parameters:

### **SERVICENAME**

### **SERVICENAME\_AUDIT**

- d. Replace the values of the above parameters with the values noted down from the primary node.
- e. Save and close the file
- 3. Continue with the installation in the first console.

After SHR is installed in the secondary node, perform the following steps:

a. Open the AgentScript SHR VCS.pl file from %PMDB HOME%\HA\Windows\AgentScripts.

**Note:** Ensure that the required shared storage is available in the secondary node and then proceed.

- a. Enter the drive letter of the shared storage in the \$SharedDriveLetter parameter.
- b. Save and close the file.

## Installing Sybase IQ on secondary node

Install Sybase IQ on the secondary node of the Sybase IQ cluster. For instructions on installing Sybase IQ, see *HP Service Health Reporter Interactive Installation Guide*.

## Recreate Sybase IQ as a Service

### **For Windows**

For steps to recreate Sybase IQ as a service in Windows, ["Recreating](#page-69-0) Sybase IQ as a Service" on [page 70](#page-69-0).

### **For Linux**

The Sybase IQ service is created by the installer when installing SHR in Linux environment.

After you install Sybase IQ on both the Sybase IQ nodes:

• Assign the Sybase IQ shared drive to the Sybase IQ primary node.

**Note:** The shared storage can only be assigned to one node at a time.

## Installing SAP BusinessObjects on secondary node

Install SAP BusinessObjects (SAP BOBJ) on the secondary node of the SAP BusinessObjects cluster. For instructions on installing SAP BusinessObjects, see *HP Service Health Reporter Interactive Installation Guide*.

## Configuring SHR on the secondary node

### 1. **For Windows**

- a. Copy config.prp from %PMDB  $HOME\(\data\)$  on the primary node to the same location on the secondary node.
- b. Open config.prp on each node and change the value of bo.cms to the physical hostname of that particular secondary node.

**Note:** Whenever you change the database password in one of the SHR nodes using the Administration Console, copy config.prp, located at %PMDB\_HOME%\data\, from that node to all the other SHR nodes. Also, open config.prp on each node and change the value of bo.cms to the physical hostname of that particular secondary node.

### **For Linux**

- a. Copy config.prp from \$PMDB HOME/data/ on the primary node to the same location on the secondary node.
- b. Open config.prp on each node and change the value of bo.cms to the physical hostname of that particular secondary node.

**Note:** Whenever you change the database password in one of the SHR nodes using the Administration Console, copy config.prp, located at \$PMDB\_HOME\data\, from that node to all the other SHR nodes. Also, open config.prp on each node and change the value of bo.cms to the physical hostname of that particular secondary node.

### 2. **For Windows**

Run the following command:

```
%PMDB_HOME%\..\nonOV\perl\a\bin\perl %PMDB_
HOME%\HA\Veritas\Windows\SetupScripts\SHR_HA_Setup.pl -sharedDrive <shared
drive letter> -node secondary -logicalhost <logical hostname>>> %PMDB
HOME%\HA\setup.log
```
where, *<shared drive letter>* is the drive letter of the shared storage (for example, G:\\), and *<logical\_hostname>* is the logical host name for the SHR application.

**Note:** Type the above command in a single line.

### For example,

High Availability Guide Chapter 3: Installing SHR on Cluster Setup

```
%PMDB_HOME%\..\nonOV\perl\a\bin\perl %PMDB
HOME%\HA\Veritas\Windows\SetupScripts\SHR_HA_Setup.pl -sharedDrive G:\\ -node
secondary -logicalhost example.example1.com >> %PMDB HOME%\HA\setup.log
```
#### Run the following commands:

sc config OvCtrl start= demand

```
%PMDB HOME%\..\Sybase\IQ-16 0\Bin64\iqdsn.exe -y -ws BSMR -c
"uid=<database.username>;pwd=<password>;eng=<database.sybase.engine>;dbf=<datab
ase.sybase.dbfileloc>\pmdb.db;links=tcpip{host=<database.host
>;port=<database.port>}" -v -pe"
```

```
%PMDB HOME%\..\Sybase\IQ-16 0\Bin64\iqdsn.exe -y -ws SHRDB -c
"uid=<database.username>;pwd=<password>;eng=<database.sybase.engine>;dbf=<datab
ase.sybase.dbfileloc>\pmdb.db;links=tcpip
{host=<database.host>;port=<database.port>}" -v -pe"
```
#### where,

*<angular bracket value>*: The value is obtained from the %PMDB\_HOME%\data\config.prp file.

*<password>*: The password of the PMDB database entered during post-installation of SHR.

### **For Linux**

Run the following command:

```
perl $PMDB_HOME/HA/Veritas/Linux/SetupScripts/SHR_HA_Setup.pl -sharedDrive
<shared_drive> -node secondary -logicalhost <logical_hostname> -Bosqlpassword
<password> -primaryhost <primary node hostname>
```
#### where,

*<shared\_drive>* is the location of the shared drive (for example, SHRMount).

*<logical\_hostname>* is the logical host name for the SHR application.

*<primary\_node\_hostname>* is the host name of the primary node.

**Note:** Type the above command in a single line.

### For example,

/opt/OV/nonOV/perl/a/bin/perl \$PMDB\_HOME/HA/Veritas/Linux/SetupScripts/SHR\_HA\_ Setup.pl -sharedDrive G -node secondary -logicalhost example.example1.com -Bosqlpassword password -primaryhost example2.example3.com

### **For Windows**

After both the nodes are configured, the following folders from the HP-SHR directory are copied on the shared drive:

- <sup>n</sup> PMDB
- **n** PostgreSQL
- **n** servers

However, only partial contents of these folders are copied to the shared drive. The contents which are copied to the shared drive are marked with  $\mathbb{F}$  in the HP-SHR folders on both the SHR nodes.

## Configuring Sybase IQ on Secondary Node

### 1. **For Windows**

- a. Copy config.prp from %PMDB\_HOME%\data\ on the primary node to the same location on the secondary node.
- b. Open config.prp on each node and change the value of bo.cms to the physical hostname of that particular secondary node.

**Note:** Whenever you change the database password in one of the SHR nodes using the Administration Console, copy config.prp, located at %PMDB\_HOME%\data\, from that node to all the other SHR nodes. Also, open config.prp on each node and change the value of bo.cms to the physical hostname of that particular secondary node.

### **For Linux**

- a. Copy config.prp from \$PMDB\_HOME/data/ on the primary node to the same location on the secondary node.
- b. Open config.prp on each node and change the value of bo.cms to the physical hostname of that particular secondary node.

**Note:** Whenever you change the database password in one of the SHR nodes using the Administration Console, copy config.prp, located at  $$PMDB$  HOME\data\, from that node to all the other SHR nodes. Also, open config.prp on each node and change the value of bo.cms to the physical hostname of that particular secondary node.

### 2. **For Windows**

Run the following command:

```
%PMDB_HOME%\..\nonOV\perl\a\bin\perl %PMDB
HOME%\HA\Veritas\Windows\SetupScripts\SHR_HA_Setup.pl -sharedDrive <shared_
```
drive letter> -node secondary -logicalhost <logical hostname>>> %PMDB HOME%\HA\setup.log

where, *<shared drive letter>* is the drive letter of the shared storage (for example, G:\\), and *<logical\_hostname>* is the logical host name for the SHR application.

**Note:** Type the above command in a single line.

For example,

```
%PMDB_HOME%\..\nonOV\perl\a\bin\perl %PMDB
HOME%\HA\Veritas\Windows\SetupScripts\SHR HA Setup.pl -sharedDrive G:\\ -node
secondary -logicalhost example.example1.com >> %PMDB HOME%\HA\setup.log
```
### Run the following command:

```
%PMDB HOME%\..\Sybase\IQ-16 0\Bin64\iqdsn.exe -y -ws BSMR -c
"uid=<database.username>;pwd=<password>;eng=<database.sybase.engine>;dbf=<datab
ase.sybase.dbfileloc>\pmdb.db;links=tcpip{host=<database.host
>;port=<database.port>}" -v -pe"
```

```
%PMDB HOME%\..\Sybase\IQ-16 0\Bin64\iqdsn.exe -y -ws SHRDB -c
"uid=<database.username>;pwd=<password>;eng=<database.sybase.engine>;dbf=<datab
ase.sybase.dbfileloc>\pmdb.db;links=tcpip
{host=<database.host>;port=<database.port>}" -v -pe"
```
where,

*<angular bracket value>*: The value is obtained from the %PMDB\_HOME%\data\config.prp file.

*<password>*: The password of the PMDB database entered during post-installation of SHR.

#### **For Linux**

Run the following command:

perl \$PMDB\_HOME/HA/Veritas/Linux/SetupScripts/SHR\_HA\_Setup.pl -sharedDrive <shared\_drive> -node secondary -logicalhost <logical\_hostname> -Bosqlpassword <password> -primaryhost <primary node hostname>

where, *<shared\_drive>* is the location of the shared drive (for example, SHRMount), *<logical hostname>* is the logical host name for the SHR application, and *<primary\_node\_hostname>* is the host name of the primary node.

**Note:** Type the above command in a single line.

For example,

/opt/OV/nonOV/perl/a/bin/perl \$PMDB\_HOME/HA/Veritas/Linux/SetupScripts/SHR\_HA\_ Setup.pl -sharedDrive G -node secondary -logicalhost example.example1.com -Bosqlpassword password -primaryhost example2.example3.com

### **For Windows**

After both the nodes are configured, the following folders from the HP-SHR directory are copied on the shared drive:

<sup>n</sup> PMDB

However, only partial contents of these folders are copied to the shared drive. The contents which are copied to the shared drive are marked with  $\mathbb{R}$  in the HP-SHR folders on both the SHR nodes.

## Configuring SAP BusinessObjects on Secondary Node

- 1. **For Windows**
	- a. Copy config.prp from %PMDB\_HOME%\data\ on the primary node to the same location on the secondary node.
	- b. Open config.prp on each node and change the value of bo.cms to the physical hostname of that particular secondary node.

**Note:** Whenever you change the database password in one of the SHR nodes using the Administration Console, copy config.prp, located at %PMDB HOME%\data\, from that node to all the other SHR nodes. Also, open config.prp on each node and change the value of bo.cms to the physical hostname of that particular secondary node.

### **For Linux**

- a. Copy config.prp from \$PMDB\_HOME/data/ on the primary node to the same location on the secondary node.
- b. Open config.prp on each node and change the value of bo.cms to the physical hostname of that particular secondary node.

**Note:** Whenever you change the database password in one of the SHR nodes using the Administration Console, copy config.prp, located at  $$PMDB$  HOME\data\, from that node to all the other SHR nodes. Also, open config.prp on each node and change the value of bo.cms to the physical hostname of that particular secondary node.

### 2. **For Windows**

Run the following command:

High Availability Guide Chapter 3: Installing SHR on Cluster Setup

> %PMDB\_HOME%\..\nonOV\perl\a\bin\perl %PMDB HOME%\HA\Veritas\Windows\SetupScripts\SHR\_HA\_Setup.pl -sharedDrive <shared drive letter> -node secondary -logicalhost <logical hostname>>> %PMDB HOME%\HA\setup.log

where, *<shared drive Letter>* is the drive letter of the shared storage (for example, G:\\), and *<logical\_hostname>* is the logical host name for the SHR application.

**Note:** Type the above command in a single line.

### For example,

```
%PMDB_HOME%\..\nonOV\perl\a\bin\perl %PMDB
HOME%\HA\Veritas\Windows\SetupScripts\SHR_HA_Setup.pl -sharedDrive G:\\ -node
secondary -logicalhost example.example1.com >> %PMDB HOME%\HA\setup.log
```
#### Run the following command:

```
%PMDB_HOME%\..\Sybase\IQ-16_0\Bin64\iqdsn.exe -y -ws BSMR –c
"uid=<database.username>;pwd=<password>;eng=<database.sybase.engine>;dbf=<datab
ase.sybase.dbfileloc>\pmdb.db;links=tcpip{host=<database.host
>;port=<database.port>}" -v -pe"
```

```
%PMDB HOME%\..\Sybase\IQ-16 0\Bin64\iqdsn.exe -y -ws SHRDB -c
"uid=<database.username>;pwd=<password>;eng=<database.sybase.engine>;dbf=<datab
ase.sybase.dbfileloc>\pmdb.db;links=tcpip
{host=<database.host>;port=<database.port>}" -v -pe"
```
where,

*<angular bracket value>*: The value is obtained from the %PMDB\_HOME%\data\config.prp file.

*<password>*: The password of the PMDB database entered during post-installation of SHR.

### **For Linux**

Run the following command:

perl \$PMDB\_HOME/HA/Veritas/Linux/SetupScripts/SHR\_HA\_Setup.pl -sharedDrive <shared\_drive> -node secondary -logicalhost <logical\_hostname> -Bosqlpassword <password> -primaryhost <primary node hostname>

where, *<shared\_drive>* is the location of the shared drive (for example, SHRMount), *<logical hostname>* is the logical host name for the SHR application, and *<primary\_node\_hostname>* is the host name of the primary node.

**Note:** Type the above command in a single line.

### For example,

/opt/OV/nonOV/perl/a/bin/perl \$PMDB\_HOME/HA/Veritas/Linux/SetupScripts/SHR\_HA\_ Setup.pl -sharedDrive G -node secondary -logicalhost example.example1.com -Bosqlpassword password -primaryhost example2.example3.com

### **For Windows**

After both the nodes are configured, the following folders from the HP-SHR directory are copied on the shared drive:

■ BusinessObjects

However, only partial contents of these folders are copied to the shared drive. The contents which are copied to the shared drive are marked with  $\mathbb{F}$  in the HP-SHR folders on both the SHR nodes.

## Creating Server Intelligence Agent (SIA) in the Secondary Node

After installing SHR on both the nodes, you must create a Server Intelligence Agent (SIA) in the secondary node.

### Creating Server Intelligence Agent (SIA) in the Secondary Node for **Windows**

For steps to create Server Intelligence Agent (SIA) in the secondary node for Windows, ["Creating](#page-15-0) Server [Intelligence](#page-15-0) Agent (SIA) in the Secondary Node For Windows" on page 16.

### Creating Server Intelligence Agent (SIA) in the Secondary Node for Linux

For steps to create Server Intelligence Agent (SIA) in the secondary node for Linux, ["Creating](#page-20-0) Server [Intelligence](#page-20-0) Agent (SIA) in the Secondary Node For Linux" on page 21.

### Creating SHR Resource Groups in Cluster Setup

### **Note:**

- Create the SHR resource groups on all of the SHR component clusters.
- Ensure that the Environment Variable OvInstallDir is set on the remote Sybase IQ node where you install the SHR resource group.

### **Prerequisites**

Before creating SHR resource groups, change the startup type of the following services to manual:

- HP\_PMDB\_Platform\_Administrator
- HP\_PMDB\_Platform\_Collection
- HP\_PMDB\_Platform\_DB\_Logger
- HP\_PMDB\_Platform\_IM
- HP\_PMDB\_Platform\_PostgreSQL
- HP\_PMDB\_Platform\_Sybase
- HP\_PMDB\_Platform\_Timer
- Business Objects Webserver
- BOE120SQLAW

**Note:** For steps to change the services' startup type to manual, ["Changing](#page-68-1) the Startup Type of the [Services"](#page-68-1) on page 69.

### **For Linux**

- Set the VCS\_HOME environment variable in both the nodes.
- If the share drive is configured using Linux commands, then the locking type parameter in the lvm.conf file must be set to zero. The lvm.conf file is located in /etc/lvm.
- Ensure that Veritas is running in both the nodes.

If Veritas is not running on any node, run the following command on that node:

\$VCS\_HOME\bin\hastart

Follow these steps:

1. **For Windows**

Open SHR\_win\_vcsconfigure.pl from %PMDB\_HOME%/HA/Veritas/Windows/SetupScripts/.

### **For Linux**

Open SHR\_linux\_vcsconfigure.pl from \$PMDB\_HOME/HA/Veritas/Linux/SetupScripts/.

2. Specify the following parameters under **User Customizable Parameters:**

### <sup>n</sup> **For Windows**

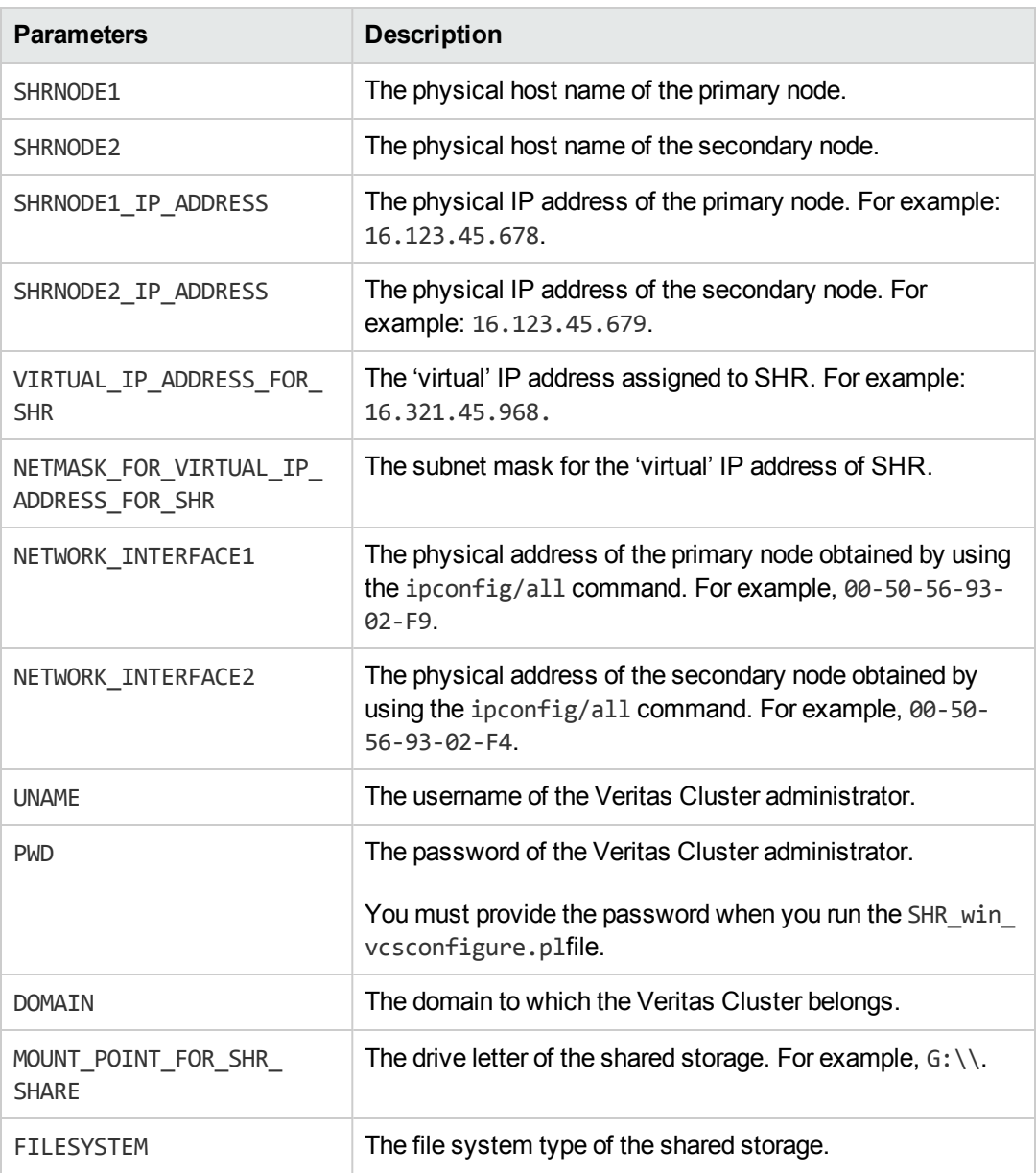

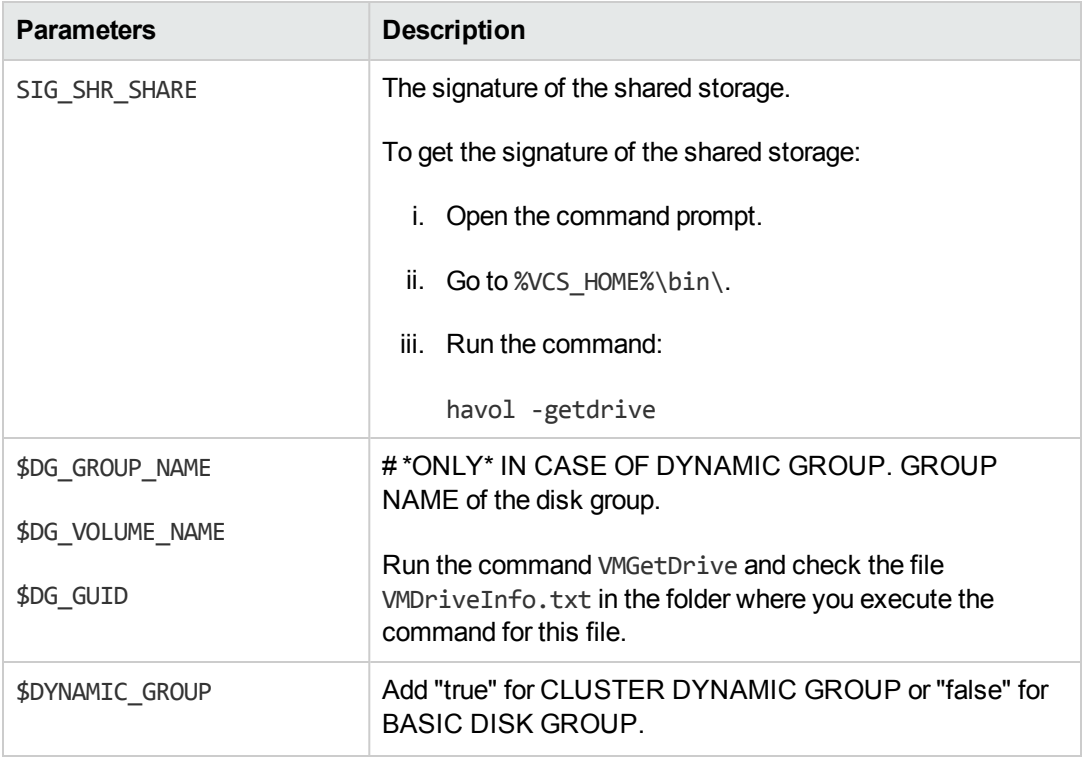

### <sup>n</sup> **For Linux**

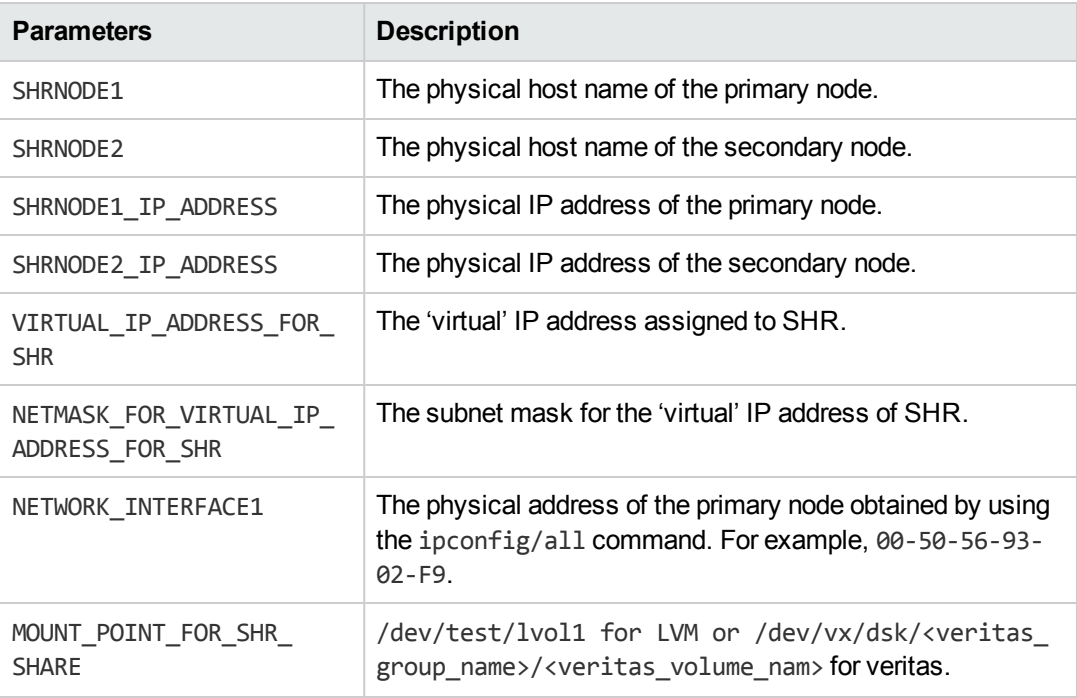

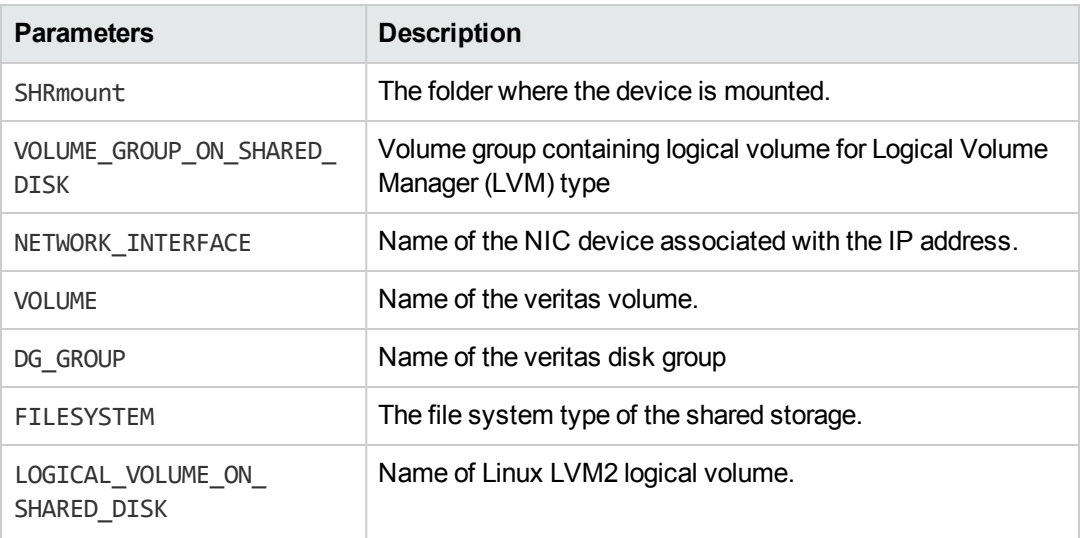

3. Run the SHR\_win\_vcsconfigure.pl file using the following command:

### **For Windows**

```
%PMDB HOME%\..\nonOV\perl\a\bin\perl.exe "%PMDB
HOME%\HA\Veritas\Windows\SetupScripts\SHR_win_vcsconfigure.pl"
```
### **For Linux**

```
perl $PMDB_HOME/HA/Veritas/Linux/SetupScripts/SHR_linux_vcsconfigure.pl
```
**Note:** Type the above command in a single line.

### 4. **For Linux**

a. Open the Veritas Java console.

In the left pane, navigate to **SHR\_Resource\_Group** -> **Mount** ->shr-mount.

- b. Click the **Properties** tab.
- c. Edit the value of FsckOpt attribute to -n.
- d. Save the configuration.

### Updating SAP BusinessObjects DSN Details in SHR nodes

**Note:** You must perform this task on the primary and secondary SHR nodes.

To update the SAP BusinessObjects DSN details in SHR node:

### 1. Go to **Start > Programs** > **BusinessObjects XI 3.1** > **BusinessObjects Enterprise** > **32-bit Data Source (ODBC)**.

The ODBC Data Source Administrator window opens.

- 2. Click the **System DSN** tab.
- 3. Under System Data Sources, select **BSMR**.
- 4. Click **Configure**.

The ODBC Configuration for SQL Anywhere window opens.

- 5. Click the **Network** tab.
- 6. Under TCP/IP Protocol Options, click **Host**.
- 7. In the **Value** field for Host, enter the logical host name of the Sybase IQ node.

**Note:** For SHR primary node, enter the logical host name of the Sybase IQ primary node, and for SHR secondary node, enter the logical host name of the Sybase IQ secondary node.

- 8. Click the **Login** tab.
- 9. In the **Server name** field, enter the logical host name of the Sybase IQ node.

**Note:** For SHR primary node, enter the logical host name of the Sybase IQ primary node, and for SHR secondary node, enter the logical host name of the Sybase IQ secondary node.

10. Click the **ODBC** tab and click **Test Connection**.

If you have entered the correct Sybase IQ node details, then the ODBC Configuration for SQL Anywhere window displays the *Connection Successful* message.

- 11. Click **OK**.
- 12. Click **OK** on the ODBC Data Source Administrator.

### Validating SHR Installation

To validate whether SHR resource groups are created properly on both the nodes:

- 1. Go to the Cluster software Administration Java Console on the SHR setup.
- 2. Log on to one of the nodes and see if all the services under SHR\_Resource\_Group are online.

**Note:** If the services do not start automatically then do probe the services and clear faults in resource group. If you still see the issue, please start IP/Mount resources manually.

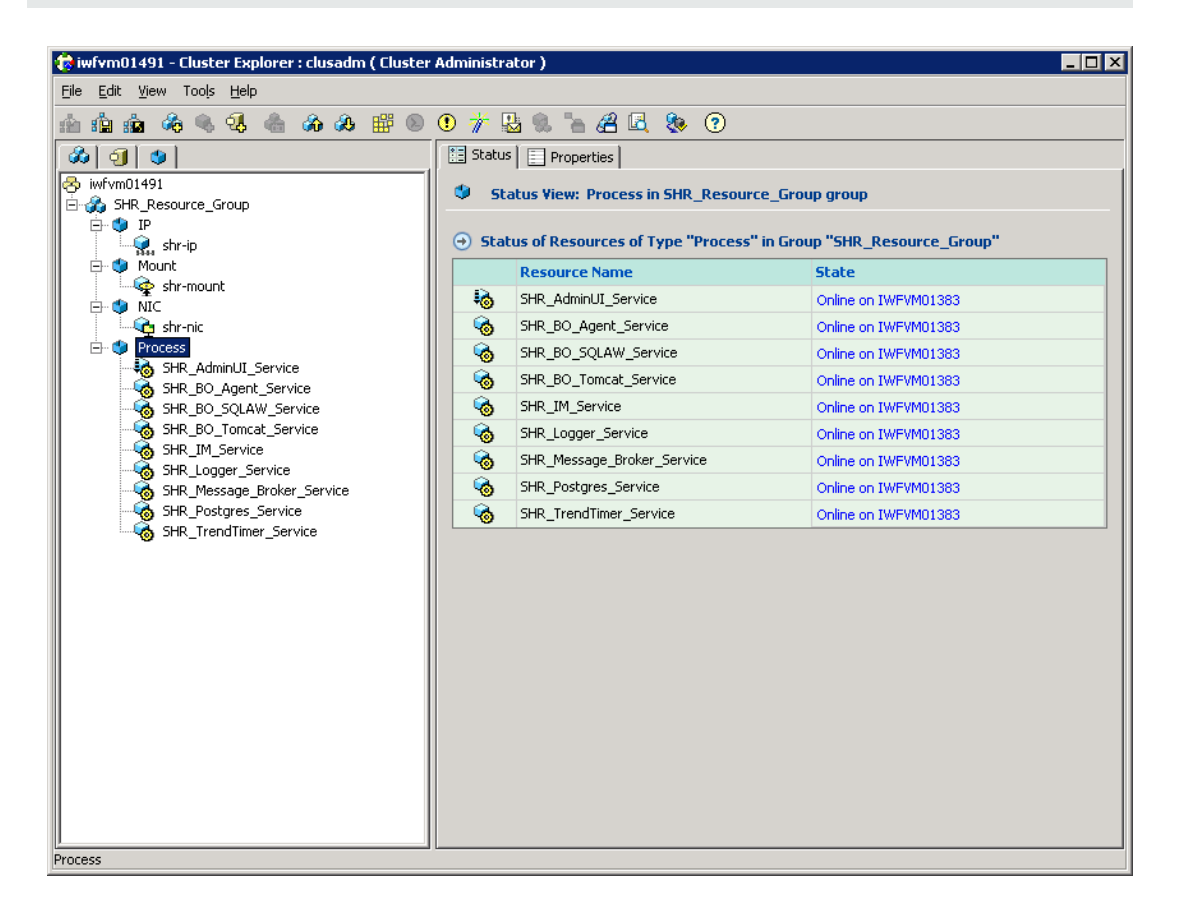

- 3. Go to the Cluster software Administration Java Console on the Sybase IQ setup.
- 4. Log on to one of the nodes and see if all the services under SHR\_Resource\_Group are online.

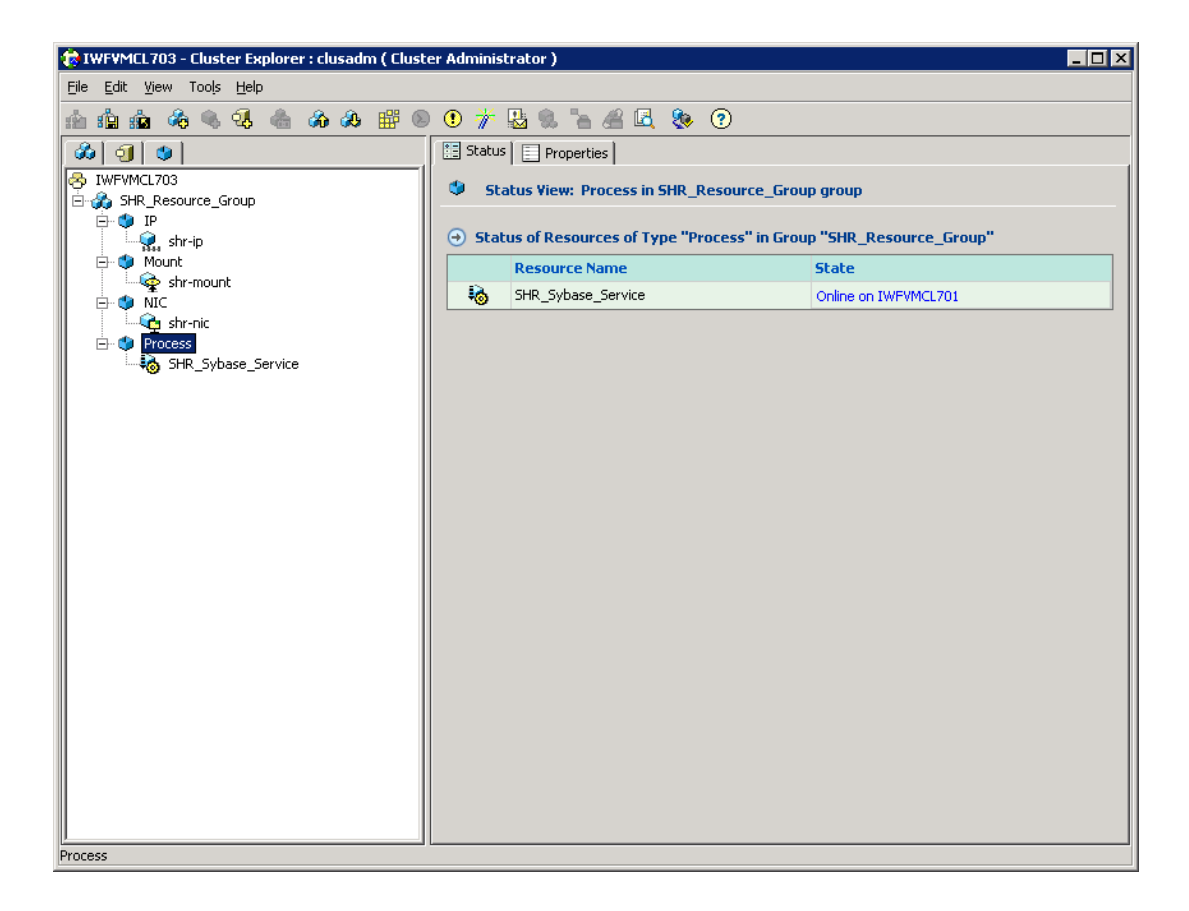

# Chapter 4: Upgrade SHR in High Availability environment

If you have installed the previous version of SHR in a high availability environment using cluster software program, ensure that the following prerequisites are met to perform the upgrade.

The node where you plan to install the recent version of SHR must be an active node with access to shared storage.

**Note:** You can upgrade to the latest version of SHR from the previous version only. You cannot upgrade any other older versions of SHR directly to the latest version.

You must upgrade SHR on the primary node and then perform upgrade on the secondary node. Do not perform parallel upgrade.

## **Prerequisites**

Before you upgrade SHR, complete the following tasks:

1. Take a backup of the complete SHR setup to prevent any data loss due to an unsuccessful upgrade.

For more information, see *"Database Backup and Recovery"* in the *HP Service Health Reporter Disaster Recovery Guide*.

- 2. In the node where you want to install the recent version of SHR, perform the following steps to set to maintenance mode.
	- a. From the location %PMDB\_HOME%\HA\common\config\ folder, open the ha\_config.prp file.
	- b. Remove # from the #maintenance mode=true.
	- c. Save the file and exit.
- 3. Perform the following steps to stop all SHR services on all HA nodes:

### **For Windows:**

- a. Log on to the SHR system.
- b. From the Services window stop the following services:
- <sup>o</sup> HP\_PMDB\_Platform\_Administrator
- <sup>o</sup> HP\_PMDB\_Platform\_Collection
- <sup>o</sup> HP\_PMDB\_Platform\_DB\_Logger
- <sup>o</sup> HP\_PMDB\_Platform\_Timer
- <sup>o</sup> HP\_PMDB\_Platform\_IM
- <sup>o</sup> HP\_PMDB\_Platform\_Message\_Broker
- <sup>o</sup> HP\_PMDB\_Platform\_PostgreSQL
- <sup>o</sup> HP\_PMDB\_Platform\_Sybase
- <sup>o</sup> Sybase IQ Agent 15.4 Service
- <sup>o</sup> Business Objects Webserver Service

### **For Linux:**

- a. Log on to the SHR system as root user.
- b. Run the following commands:
	- <sup>o</sup> service HP\_PMDB\_Platform\_Administrator stop
	- <sup>o</sup> service HP\_PMDB\_Platform\_Collection stop
	- <sup>o</sup> service HP\_PMDB\_Platform\_DB\_Logger stop
	- <sup>o</sup> service TrendTimer stop
	- <sup>o</sup> service HP\_PMDB\_Platform\_IM stop
	- <sup>o</sup> service HP\_PMDB\_Platform\_PostgreSQL stop
	- <sup>o</sup> service HP\_PMDB\_Platform\_Sybase stop

Perform the following steps to stop the SAP BusinessObjects services:

- <sup>o</sup> Log on to the system as root.
- <sup>o</sup> Run the following command to stop the webserver:

sh /opt/HP/BSM/BO/bobje/tomcatshutdown.sh

o Switch to the SAP BusinessObjects administrator by running the following command:

su – SHRBOADMIN

c. Stop the processes.

### **For Windows:**

Open Windows Task Manager, go to the Processes tab:

- <sup>o</sup> If the *iqsrv15* process is running, select it and click **End Process**.
- <sup>o</sup> If the *abcloadNrun* processes are running, wait until they complete or, select and click **End Process Tree**.

### **For Linux:**

Run the following commands to stop the processes.

```
o ps -ef|grep iqsrv15
```
<sup>o</sup> ps -ef | grep abcloadNrun

Note down the process ID (pid) displayed by the output of each command and run the following commands

 $kil1 - 9$  <pid 1>

 $kill -9$  <pid 2>

In this instance,  $\epsilon$  and  $1$  and  $\epsilon$  pid  $2$  are the process IDs that you noted down in the earlier step.

4. Ensure all the installation prerequisites and preinstallation tasks listed in the *HP Service Health Reporter Interactive Installation Guide* are met.

**Note:** The latest version of SHR does not support Windows 2003. If SHR is currently installed on Windows 2003, make sure to upgrade the operating system to Windows 2008 before upgrading to the latest version of SHR.

### **Important Upgrade Considerations**

Use the installer program provided with the SHR media to perform the upgrade. Note the following before performing the upgrade:

• Typical Installation: If all components in the previous version of the SHR setup are installed on a single system, follow the instructions for Typical Installation to complete the upgrade. Refer to *HP Service Health Reporter Interactive Installation Guide* for the steps.

**Note:** After performing the upgrade, launch the **SHR Administration Console** > **Administration**

> **Deployment Manager** and upgrade the content packs to the latest version. For more information, see *"Upgrading Content Packs"* in the *HP Service Health Reporter Configuration Guide*.

# Upgrade SHR on the Primary Node

**Pre-upgrade steps:**

1. Assign the shared storage to the SHR primary node.

**Note:** The shared storage can only be assigned to one node at a time.

2. Execute the upgrade scripts on active node to remove the links in local disk.

From the SHR media run the following upgrade script:

### **For Windows:**

HAUpgrade.bat *<Shared disk>*

For example: C:\HPSHR-09.40.000-Win5.2\_64-release>HAUpgrade.bat E:

The output is as follows:

*Pre SHR upgrade steps execution started*

*1297 File(s) copied*

*600 File(s) copied*

*242 File(s) copied*

*1632 File(s) copied*

*291 File(s) copied*

*Pre SHR upgrade steps execution completed*

### **For Linux:**

HAUpgrade.sh *<Mount Point>*

For example: HAUpgrade.sh */shared folder/*

3. Before performing upgrade, ensure that the following folders are physical folders and not links:

- %PMDB\_HOME%\config
- %PMDB\_HOME%\lib
- %PMDB\_HOME%\scripts
- %PMDB\_HOME%\Postgres\data
- %PMDB\_HOME%\Postgres\Mgmtdata
- 4. From the Services window, ensure that PostgreSQL service is running.
- 5. Start postgres service and login to database via **Pgadmin** to see if PostgreSQL works as expected.

If the PostgreSQL service fails to start, kill postgres services related processes and start the service again.

### **Upgrade steps**

For upgrade instructions of SHR, see the *HP Service Health Reporter Interactive Installation Guide.*

**Note:** In the wizard, before accepting the License Agreement, perform the following:

**For Windows:** Copy the \opt\HP\BSM\PMDB\temp\PostgreSQL\postgreInstall.bat file to the %temp%\..\HP-SHR directory.

**For Linux:** Copy the /opt/HP/BSM/PMDB/temp/PostgreSQL/postgreInstall.sh file to the /temp/../HP-SHR directory.

After upgrade, perform the following steps:

1. Execute the upgrade scripts on active node to remove the links in local disk.

From the SHR media run the following upgrade script:

### **For Windows:**

HAUpgrade.bat *<Shared disk>*

For example: C:\HPSHR-09.40.000-Win5.2\_64-release>HAUpgrade.bat E:

### **For Linux:**

HAUpgrade.sh *<Mount Point>*

For example: HAUpgrade.sh */shared folder/*

- 2. Ensure that all SHR services are stopped before upgrade SHR on secondary node.
- 3. Switch the shared storage from the primary node to the secondary node.

# Post Upgrade validation

Perform the following tasks after upgrading SHR on the High Availability environment:

- 1. Start SHR services manually and verify all services are up and running.
- 2. Launch the following URL and make sure that you are able to log on to the Administration Console as administrator:

http://<SHR\_Server\_FQDN>:21411

3. Launch the following URL and make sure that you are able to log on to the InfoView Console as administrator:

http://<SHR\_Server\_FQDN>:8080

If you can log on to the console, SHR is upgraded successfully. If you see an authentication error, you must restore the backed-up databases on the system, and perform the upgrade procedure again. For more information, see the *"Database Backup and Recovery"* section in the *HP Service Health Reporter Configuration Guide*.

### **Note: Recreate Administrator and Collection Services**

If you have installed SHR in a domain, recreate the following services as mentioned in *"Configuring SHR Services when SHR is Installed in a Domain"* section of the *HP Service Health Reporter Configuration Guide*.

- HP PMDB Platform Administrator Service
- **F** HP PMDB Platform Collection Service

## Upgrade SHR on the Secondary Node

### **Pre-upgrade steps:**

- 1. Assign the shared storage to the SHR secondary node.
- 2. Ensure that the secondary node is in maintenance mode. Do not start the SHR services.
- 3. Execute the upgrade scripts on active node to remove the links in local disk.

From the SHR media run the following upgrade script:

### **For Windows:**

HAUpgrade.bat *<Shared disk>*

For example: C:\HPSHR-09.40.000-Win5.2\_64-release>HAUpgrade.bat E:

The output is as follows:

*Pre SHR upgrade steps execution started*

*1297 File(s) copied*

*600 File(s) copied*

*242 File(s) copied*

*1632 File(s) copied*

*291 File(s) copied*

*Pre SHR upgrade steps execution completed*

**For Linux:**

HAUpgrade.sh *<Mount Point>*

For example: HAUpgrade.sh */shared folder/*

- 4. Before performing upgrade, ensure that the following folders are physical folders and not links:
	- %PMDB\_HOME%\config
	- %PMDB\_HOME%\lib
	- %PMDB\_HOME%\scripts
	- %PMDB\_HOME%\Postgres\data
	- %PMDB\_HOME%\Postgres\Mgmtdata

### **Upgrade steps**

Ensure that all of the SHR services are stopped.

For upgrade instructions of SHR, see the *HP Service Health Reporter Interactive Installation Guide.*

**Note:** In the wizard just before moving ahead of the License Agreement page, perform the following:

**For Windows:** Copy the \opt\HP\BSM\PMDB\temp\PostgreSQL\postgreInstall.bat file to the %temp%\..\HP-SHR directory.

**For Linux:** Copy the /opt/HP/BSM/PMDB/temp/PostgreSQL/postgreInstall.sh file to the /temp/../HP-SHR directory.

After upgrade, perform the following steps:

1. Execute the upgrade scripts on active node to remove the links in local disk.

From the SHR media run the following upgrade script:

### **For Windows:**

HAUpgrade.bat *<Shared disk>*

For example: C:\HPSHR-09.40.000-Win5.2\_64-release>HAUpgrade.bat E:

### **For Linux:**

HAUpgrade.sh *<Mount Point>*

For example: HAUpgrade.sh */shared folder/*

2. From the location %PMDB\_HOME%\HA\common\config\ folder, open the ha\_config.prp file.

Remove # from the #maintenance mode=true.

Save the file and exit.

## Post Upgrade validation

Perform the following tasks after upgrading SHR on the High Availability environment:

- 1. Start SHR services manually and verify all services are up and running.
- 2. Launch the following URL and make sure that you are able to log on to the Administration Console as administrator:

http://<SHR\_Server\_FQDN>:21411

### **Validating SHR Installation**

To validate if SHR resource groups are created on both the nodes, perform the following:

1. In the Cluster software Administration Java Console, log on to one of the nodes and see if all the services under SHR\_Resource\_Group are online.

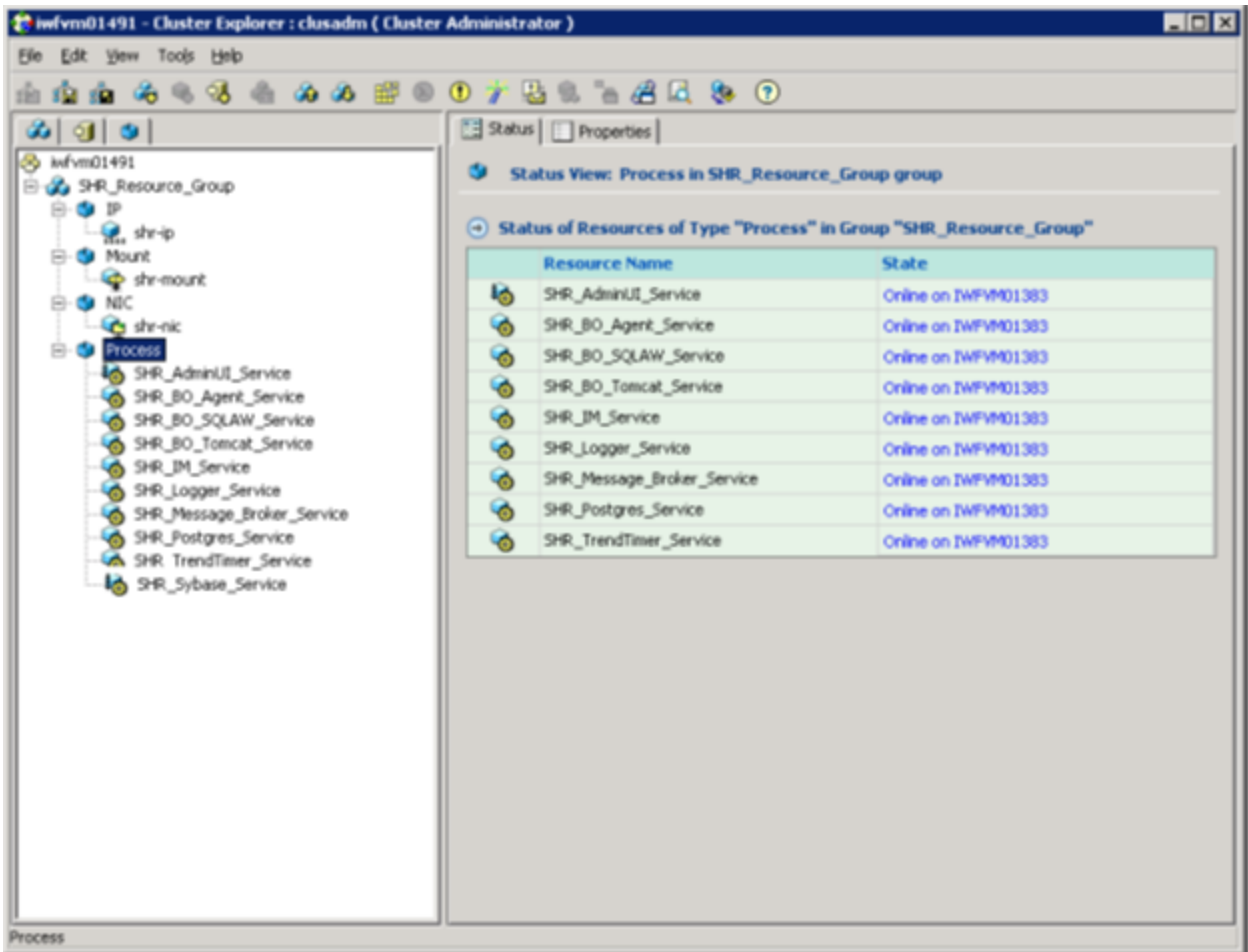

High Availability Guide Chapter 4: Upgrade SHR in High Availability environment

# Chapter 5: Troubleshooting

For information on the location of the different SHR installation and post-installation log files and other basic installation and troubleshooting steps, see *Troubleshooting SHR Installation* of the *SHR Installation and Configuration Guide*.

# SHRAgent Script

SHR agent script monitors all SHR services and logs the status of each service into the log file specific to that service.

The log files for these services are kept in the %PMDB\_HOME%\HA\log folder.

You can change the logging setting (for example log file size, debug level) by editing the log4perl shr\_ha.conf file located in the %PMDB\_HOME%\HA\common\config\ folder.

## Cluster Setup Log Files

Cluster Setup generates two types of error message logs:

- Engine log
- Agent Log

The log files generated by these two log types are appended by an alphabets in the descending order. For example, the first file will be named as  $\langle$ *filename> A.log*, the second file will be named as *<filename>\_B.log*, and so on.

# SHRResource Group Script Troubleshooting

To troubleshoot any problems in the SHR resource group script:

- Check whether all the user customizable parameters are defined correctly in the script.
- Check the SHR\_Resource\_creation.LOG file present in the %PMDB\_ HOME%\HA\Veritas\Windows\SetupScripts\ folder.

# Appendix A: Appendix

<span id="page-68-0"></span>This appendix provides you with additional information relevant to SHR.

## Deploying Content Packs when SHR is running

Follow these steps to deploy the Content Packs if SHR is already running:

- 1. Open ha\_config.prp from the %PMDB\_HOME%\HA\common\config\ folder.
- 2. Remove '#' from the #maintenance mode=true parameter.
- 3. Save the file and exit.
- 4. Deploy the Content Packs from the Deployment Manager page in the Administration Console. For more information, see *Selecting and Installing the Content Packs* of the *HP Service Health Reporter Configuration Guide.*
- 5. After you deploy the Content Packs, open ha config.prp.
- 6. Add '#' to the maintenance mode=true parameter.
- <span id="page-68-1"></span>7. Save the file and exit.

# Changing the Startup Type of the Services

Follow these steps to change the startup type of the services to manual:

- 1. On the SHR system, click **Start** > **Run**. The Run dialog box opens.
- 2. In the **Open** field, type services.msc. The Services window opens.
- 3. On the right pane, right-click the service which you want to start manually, and then click **Properties**.
- 4. Under the General tab, from the Startup type drop-down list, select **Manual**.
- 5. Click **OK**.
- 6. Close the Services window.

# <span id="page-69-0"></span>Recreating Sybase IQ as a Service

Complete the following prerequisites before creating Sybase IQ as a service.

### **Task 1: Setting the PMDB\_HOME environment variable on the remote Sybase IQ node**

To set the PMDB\_HOME environment variable:

1. Go to the **Control Panel** and double-click **System**.

The System Properties window opens.

2. Click the **Advanced** tab.

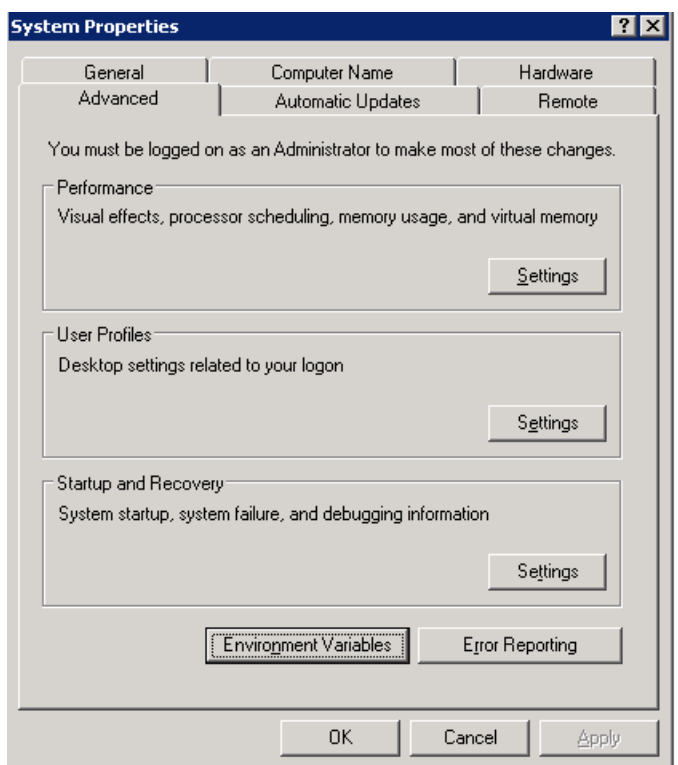

3. On the Advanced tab, click **Environment Variables**.

The Environment Variables window opens.

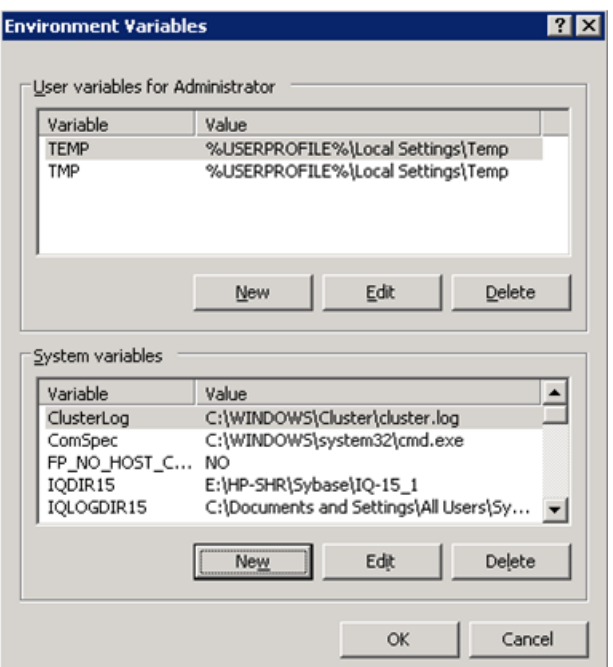

4. In the System Variables box, click **New**.

The New System Variable window opens.

5. In the **Variable name** field, enter PMDB\_HOME.

In the **Variable value** field, enter *<product\_installation\_directory>*\PMDB

where, <product\_installation\_directory> is the directory where Sybase IQ is installed.

For example, E:\HP-SHR\PMDB.

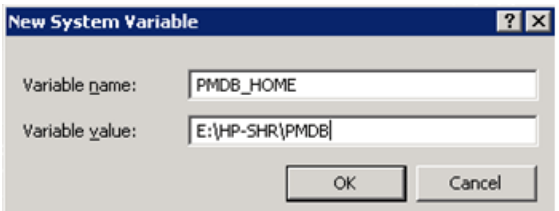

- 6. Click **OK**.
- 7. In the System Variables box, click **New**.

The New System Variable window opens.

8. In the **Variable name** field, enter OvInstallDir.

In the **Variable value** field, enter *<product\_installation\_directory>*

where, *<product\_installation\_directory>* is the directory where Sybase IQ is installed.

For example, E:\HP-SHR\.

9. Click **OK**.

### **Task 2: Copying files to the remote Sybase IQ node**

Copy the following files to the remote Sybase IQ node.

The directories given below are the directories where the files are present as well as the directories where you must copy the files.

If these directories don't exist on the remote Sybase IQ node, create the directories before copying the files.

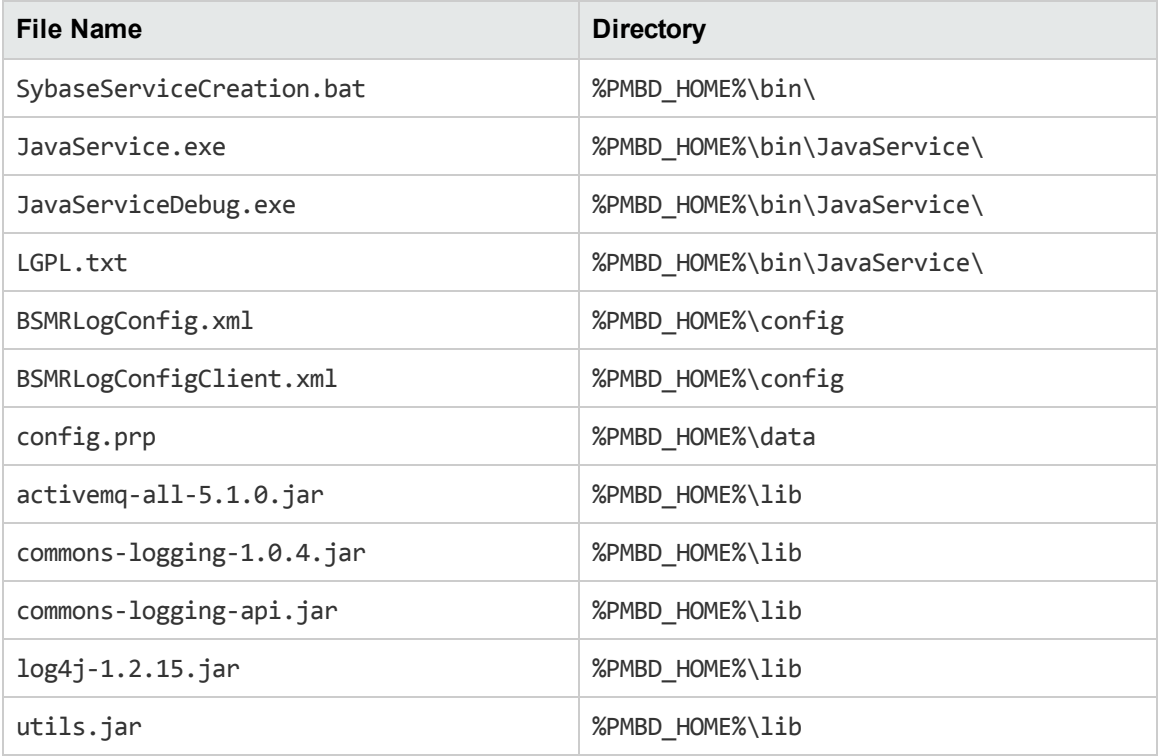

### **Task 3: Verifying if Sybase IQ service already exists**

To verify whether Sybase IQ service already exists:

1. Go to **Start** > **Run**.

The Run window opens.

2. In the **Open** field, enter Services.msc.
3. The Services window opens. You can check whether the **HP SH Reporter Sybase Service** is present in the list of services.

If the **HP SH Reporter Sybase Service** exists, then remove the service before proceeding further.

To remove the service, run the following command:

%PMDB\_HOME%\bin>SybaseServiceCreation.bat -remove <product\_installation\_directory> where, *<product\_installation\_directory>* is the directory where Sybase IQ is installed. For example, %PMDB\_HOME%\bin>SybaseServiceCreation.bat -remove E:\HP-SHR.

## Creating Sybase IQ Service

To create a new Sybase IQ service:

- 1. Open the command prompt and go to %PMDB\_HOME%/bin.
- 2. Run the following command:

%PMDB HOME%\bin>SybaseServiceCreation.bat -install <product installation directory>

where, *<product\_installation\_directory>* is the directory where Sybase IQ is installed.

For example, %PMDB\_HOME%\bin>SybaseServiceCreation.bat -install E:\HP-SHR.

3. Go to **Start** > **Run**.

The Run window opens.

4. In the **Open** field, enter Services.msc.

The Services window opens.

5. Right-click HP SH Reporter Sybase Service and click Start.

This starts the database.

To verify whether the database is started, go to task manager and check whether IQSRV16.exe is visible in the **Process** tab.

High Availability Guide Appendix A: Appendix

## Send Documentation Feedback

If you have comments about this document, you can contact the [documentation](mailto:docfeedback@hp.com?subject=Feedback on High Availability Guide (Service Health Reporter 9.40)) team by email. If an email client is configured on this system, click the link above and an email window opens with the following information in the subject line:

## **Feedback on High Availability Guide (Service Health Reporter 9.40)**

Just add your feedback to the email and click send.

If no email client is available, copy the information above to a new message in a web mail client, and send your feedback to docfeedback@hp.com.

We appreciate your feedback!

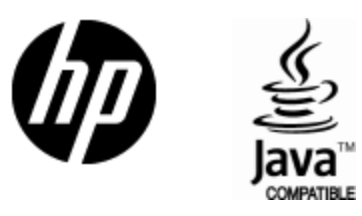

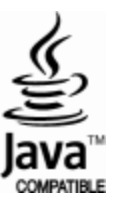